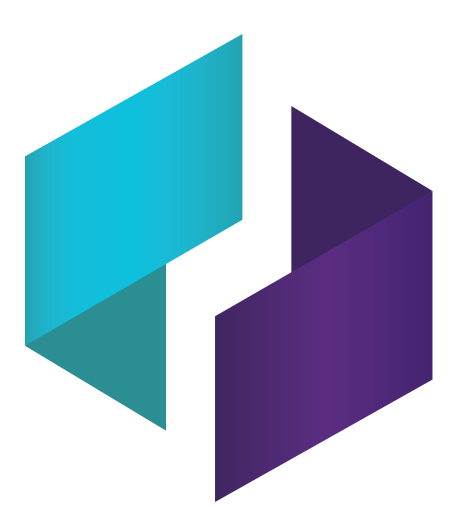

# **SMART TeamWorks Server 3.0**

### **INSTALLATION AND CONFIGURATION GUIDE**

FOR IT ADMINISTRATORS

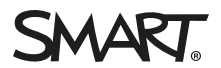

Was this document helpful? [smarttech.com/docfeedback/171391](http://www.smarttech.com/docfeedback/171391)

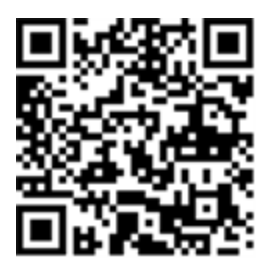

### Learn more

This guide and other resources for SMART TeamWorks are available in the Support section of the SMART website [\(smarttech.com/support](http://www.smarttech.com/support)). Scan this QR code to view these resources on your mobile device.

#### **Trademark notice**

SMART Board, smarttech, the SMART logo and all SMART taglines are trademarks or registered trademarks of SMART Technologies ULC in the U.S. and/or other countries. Re Mago Meeting Server (RMS) is a registered trademark of Re Mago Holding Ltd. in the U.S. and/or other countries. All third-party product and company names may be trademarks of their respective owners.

#### **Copyright notice**

© 2019 SMART Technologies ULC. All rights reserved. No part of this publication may be reproduced, transmitted, transcribed, stored in a retrieval system or translated into any language in any form by any means without the prior written consent of SMART Technologies ULC. Information in this manual is subject to change without notice and does not represent a commitment on the part of SMART.

This product and/or use thereof is covered by one or more of the following U.S. patents:

w.smarttech.com/patents

November 7, 2019

## **Contents**

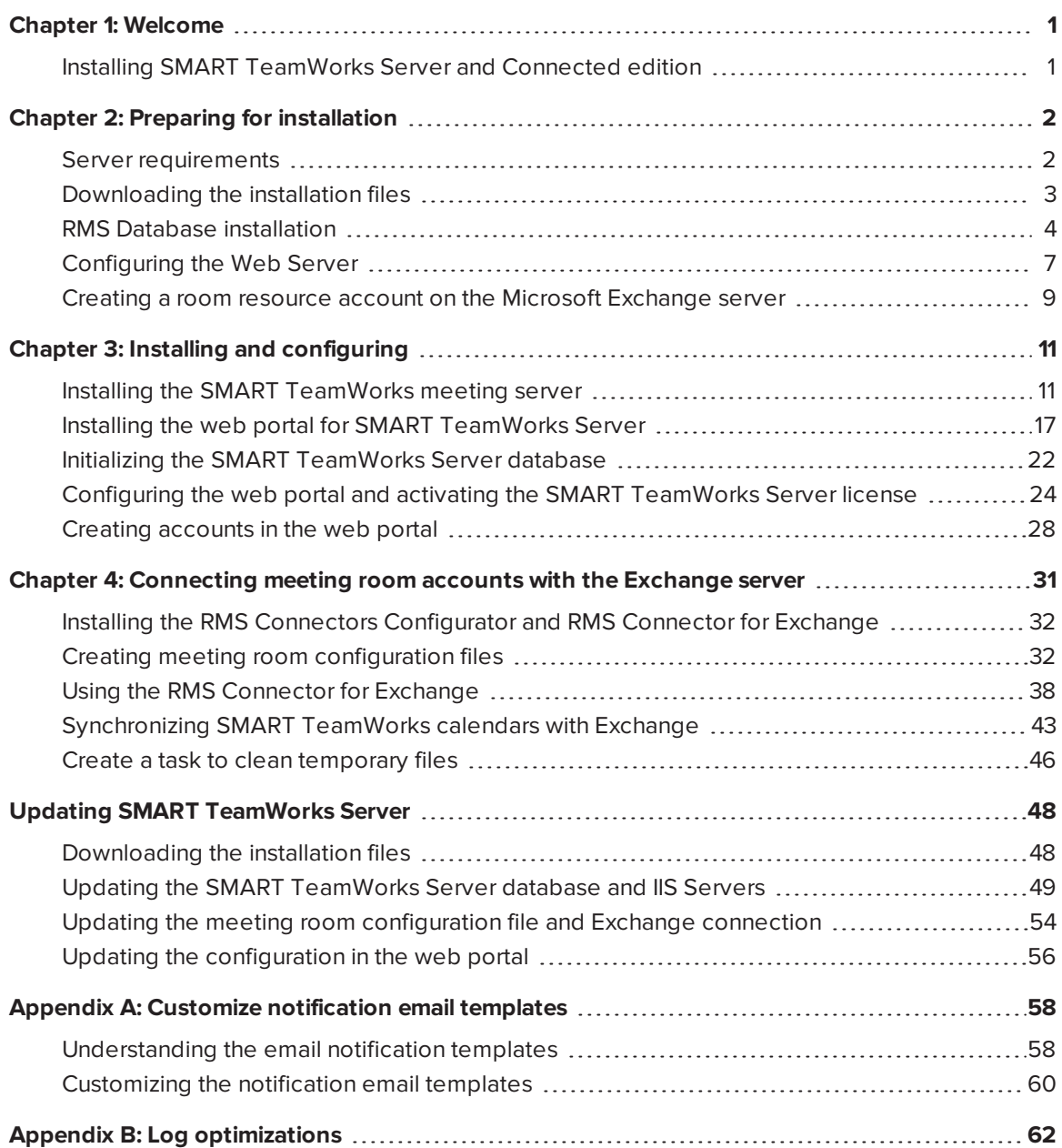

### **Chapter 1 Chapter 1: Welcome**

<span id="page-4-0"></span>This guide explains how to install and configure SMART TeamWorks Server.

This guide is intended only for System Administrators and others experienced with deploying and administering software in a networked environment. To use this guide, you must have:

- Knowledge of IT terminology such as "registry" and "domain controller"
- Knowledge of basic administrative tasks in the operating system
- <span id="page-4-1"></span>• Knowledge of managing IIS Web Servers and Microsoft SQL servers

### Installing SMART TeamWorks Server and Connected edition

SMART TeamWorks Server provides additional capabilities in SMART TeamWorks Connected edition and SMART TeamWorks Contributor apps. This guide describes the process for installing and configuring the SMART TeamWorks Server and its components. Once you finish this guide, use the *SMART TeamWorks installation and configuration guide for Room and Connected editions* to install SMART TeamWorks Connected edition in your organization's meeting rooms.

This guide describes the process for installing and configuring the following components of the SMART TeamWorks Server:

- The SMART TeamWorks meeting server
- The web portal for SMART TeamWorks Server

### <span id="page-5-0"></span>**Chapter 2 Preparing for installation**

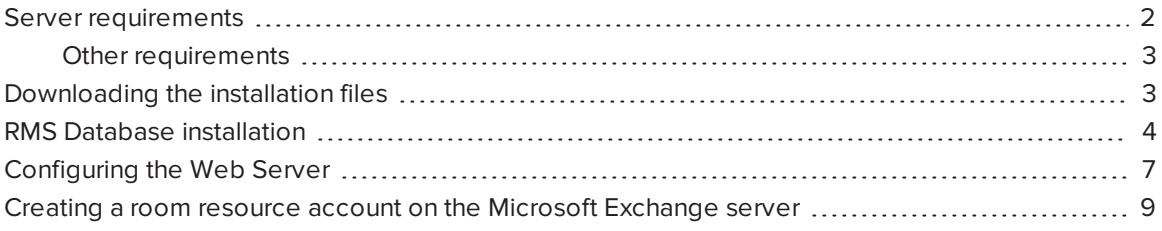

### <span id="page-5-1"></span>Server requirements

Before installing the SMART TeamWorks Server, ensure your organization's on-premise or cloudbased SQL and web servers meets the following minimum requirements:

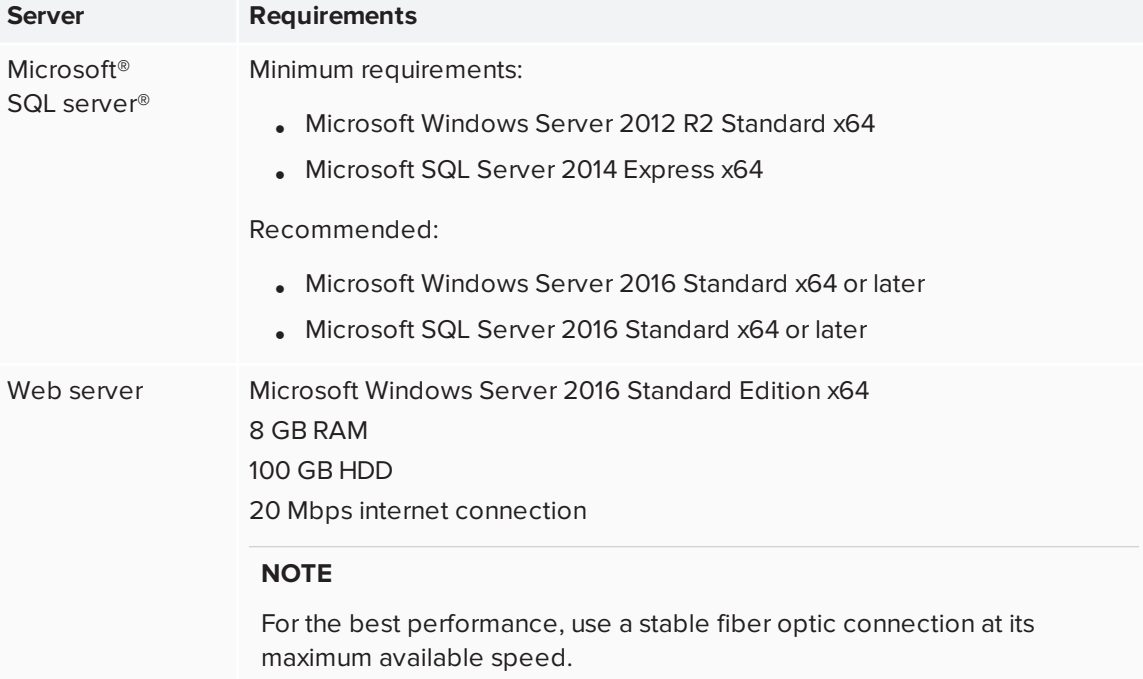

### <span id="page-6-1"></span>Other requirements

SMART TeamWorks Connected edition:

• SMART TeamWorks Server should be installed with the most recent version of SMART TeamWorks Connected edition.

Third-party programs:

- SQL Server Management Studio
- SQL Server configuration Manager

Network access requirements:

- Two public IP addresses and the ability to create Domain Name Servers (DNS)
- <span id="page-6-0"></span>• Network access to the organization's Microsoft Exchange server

### Downloading the installation files

Before you begin to install and configure the SMART TeamWorks Server, download and extract the installation files from the SMART website.

#### **To download the installation files**

- 1. In a browser, go to [home.smarttech.com/interactive-displays-for](https://home.smarttech.com/interactive-displays-for-business/teamworks/download)[business/teamworks/download](https://home.smarttech.com/interactive-displays-for-business/teamworks/download).
- 2. From the *Select your version* drop-down list, select the latest version of SMART TeamWorks Server.
- 3. Select **I've already purchased a license** and chose whether or not you'd like to receive emails from SMART.
- 4. Click **DOWNLOAD - WINDOWS**.
- 5. Extract the downloaded file to a folder on your computer. After the extraction, the folder contains five EXE files.
- 6. In that same local folder, create the following sub-folders:
	- <sup>o</sup> RMS Connector for Exchange
	- <sup>o</sup> RMS Connectors Configurator
	- <sup>o</sup> RMS Database Scripts
	- <sup>o</sup> RMS Meeting Server, Compact Edition for IIS
	- <sup>o</sup> RMS Web Portal for IIS
- 7. Run the **RMS\_Connector\_for\_Exchange.exe** file, enter the path to the **RMS Connector for Exchange** folder you created in the previous step, and click **Extract**.
- 8. Repeat step 7 for each EXE, extracting each EXE file to the corresponding folder you created in step 6.

### <span id="page-7-0"></span>RMS Database installation

Before installing the SMART TeamWorks Server database, complete the following steps:

- 1. Set up server authentication
- 2. Create a new user with SQL authentication.
- 3. Create a new database using the collate *Latin1\_General\_CI\_AI*.
- 4. Populate the new database.

These steps are described below.

#### **To set up server authentication**

- 1. Open *SQL Server Management Studio*.
- 2. In the Object Explorer, right-click the server node and select **Properties**.
- 3. On the *Security page*, select **SQL Server and Windows Authentication mode**.
- 4. Click **OK**.

#### <span id="page-7-1"></span>**To create a new user with SQL authentication**

- 1. Open *SQL Server Management Studio*.
- 2. In the Object Explorer, browse to the **Security > Logins** folder.
- 3. Right-click the *Logins* folder and select **New Login**.
- 4. Complete these actions:
	- <sup>o</sup> Enter a Login name and password

#### **TIP**

Record these credentials for easy reference. You will need them later in this process.

- <sup>o</sup> Select **SQL Server Authentication**.
- <sup>o</sup> Clear the **Enforce password policy** check box.
- 5. Click **OK**.

#### <span id="page-8-0"></span>**To create a new database**

- 1. Open *SQL Server Management Studio*.
- 2. In the Object Explorer, browse to the **Databases** folder.
- 3. Right-click the *Databases* folder and select **New database**.
- 4. Complete these actions:
	- <sup>o</sup> On the *General* page, enter a name for the database (for example, **TWDatabase**).
	- <sup>o</sup> On the *Options* page, select the collate *Latin1\_General\_CI\_AI*.
- 5. Click **OK** to create the new database.
- 6. In the Object Explorer, browse to the new database folder, and then to **Security > Users**.
- 7. Right-click the *Users* folder and select **New user**.
- 8. On the *General* page, enter the SQL user credentials you created in the previous process.
- 9. On the *Owned schemas* page, select the following schemas:
	- <sup>o</sup> db\_datareader
	- <sup>o</sup> db\_datawriter
	- <sup>o</sup> db\_owner
- 10. On the *Membership* page, select **db\_owner**.
- 11. Click **OK**.

#### **To finish creating the new database (optional)**

#### **B** IMPORTANT

The following additional steps for creating a new database for the SMART TeamWorks server are general guidance and may not apply to your organization's environment. Only follow these steps if they apply to your organization.

- 1. Allow both inbound and outbound communication for SQL port 1433 through the firewall on the computer where the new database for the SMART TeamWorks Server is being installed.
- 2. Confirm that the SQL server's authentication property is set to **SQL server and Windows Authentication mode.** This property is located in the *Security* page of the *Server Properties* window for the SQL server.
- 3. Set the TCP port as 1433 for protocols for SQL express, by following these steps:
	- a. Open SQL Server Configuration Manager.
	- b. Expand the *SQL Server's Network Configuration* node, then select **Protocols for SQLEXPRESS**.
	- c. Enable the **TCP/IP** protocol, then double-click it to open its properties.
	- d. Open the IP Addresses tab, and for all the IPs that appear, specify the *TCP Port* as **1433** and leave the *TCP Dynamic Ports* blank.

#### **To populate the SMART TeamWorks Server database**

- 1. From the *SQL Server Management Studio* menu, select **File > New > Query with current connection**.
- 2. Browse to the SMART TeamWorks installation files you downloaded (see *[Downloading](#page-6-0) the [installation](#page-6-0) files* on page 3) and open the *RMS Database Scripts* folder.
- 3. Open the latest *create database.sql* script in the *SQL Server Management Studio* query window you opened in the first step.

4. Execute the query.

After the database is created, a list similar to this one appears in the *SQL Server Management Studio:*

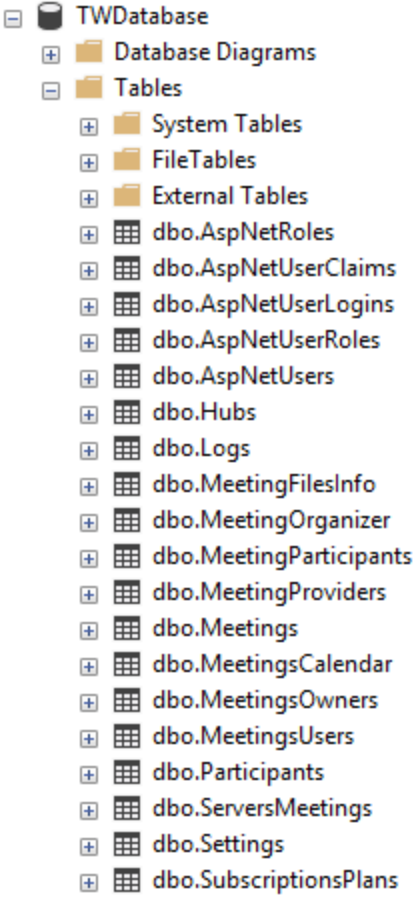

- E E dbo.UsersBingSearches
- E E dbo.UsersParticipantsDetails

### <span id="page-10-0"></span>Configuring the Web Server

Use the Server Manager to configure the Web Server, installing roles, role services, and features you will need for installing the SMART TeamWorks Server.

#### **To configure the Web Server**

 $-$ 

- 1. Open the *Server Manager*.
- 2. Click **Manage > Add Roles and Features** to open the *Add Roles and Features Wizard*.
- 3. Add the Web Server (IIS) role.
- 4. Enable these .NET Framework 4.6 features:
	- <sup>o</sup> ASP.NET 4.6
	- <sup>o</sup> WCF Services
		- <sup>o</sup> HTTP Activation
		- <sup>o</sup> TCP Port Sharing
- 5. For the Web Server (IIS) role, enable the following role services and features:
	- <sup>o</sup> Common HTTP Features:
		- <sup>o</sup> Default document
		- <sup>o</sup> Directory Browsing
		- <sup>o</sup> HTTP Errors
		- <sup>o</sup> Static Content
	- <sup>o</sup> Performance
		- <sup>o</sup> Static Content Compression
	- <sup>o</sup> Security
		- <sup>o</sup> Request Filtering
	- <sup>o</sup> Application Development
		- <sup>o</sup> .NET Extensibility 4.6
		- <sup>o</sup> ASP.NET 4.6
		- <sup>o</sup> ISAPI Extensions
		- <sup>o</sup> ISAPI Filters
		- <sup>o</sup> WebSocket Protocol
	- <sup>o</sup> Management Tools
		- <sup>o</sup> IIS Management Console
- 6. After adding these roles and features, click **Install** and close the *Server Manager*.

### <span id="page-12-0"></span>Creating a room resource account on the Microsoft Exchange server

Use the Microsoft Office 365 administration center to add a meeting room resource for each meeting room in which you will install SMART TeamWorks Connected edition.

#### **To create a meeting room resource account**

- 1. Open the *Microsoft Office 365 admin center*.
- 2. Browse to **Resources > Rooms & equipment**.
- 3. Click **Add** and follow the on-screen instructions to create a meeting room resource account.
- 4. Record the following details for the new account:
	- <sup>o</sup> Name
	- <sup>o</sup> Email

You will need these details when you configure the SMART TeamWorks Connected edition software.

- 5. Browse to **Users > Active Users** and select the room you just created.
- 6. Click **Reset password**.
- 7. Select **Let me create the password and enter a new password**.
- 8. Clear the **Make this user change their password when they first sign in** check box.
- 9. Click **Reset**.
- 10. If you need to log in to Skype for Business from the meeting room account, activate the related license for the room resource account through the Product licenses option.

The room resource account should have the default lowest access rights level. You don't need to add the account to special groups or assign it a specific role..

- 11. Repeat steps 1–10 for each meeting room.
- 12. Open a *PowerShell* console and start a *Microsoft Online Service* session.

13. Execute the following commands in the session:

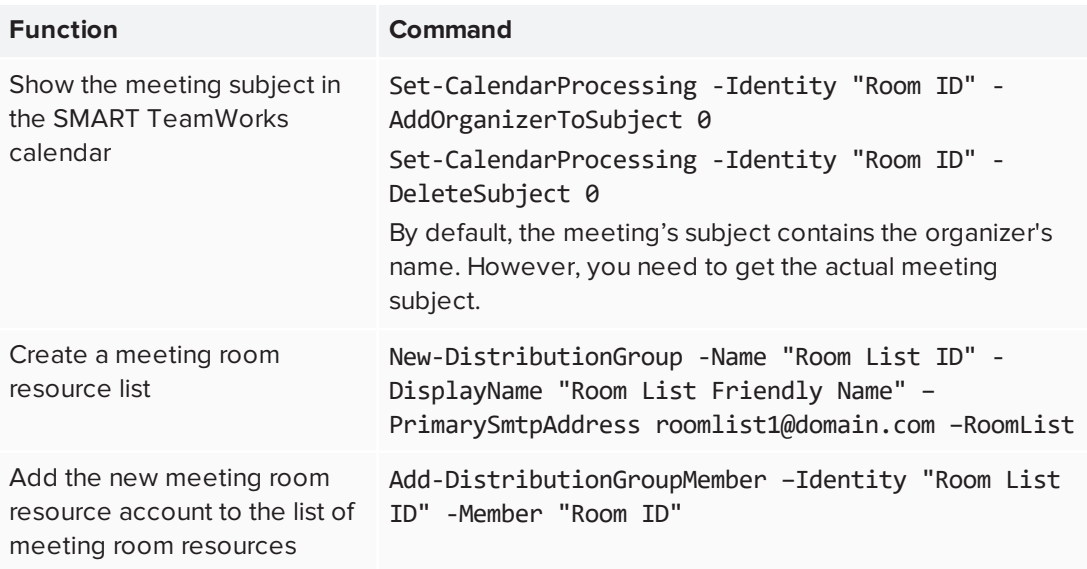

To execute the above commands, you may need to execute the following commands:

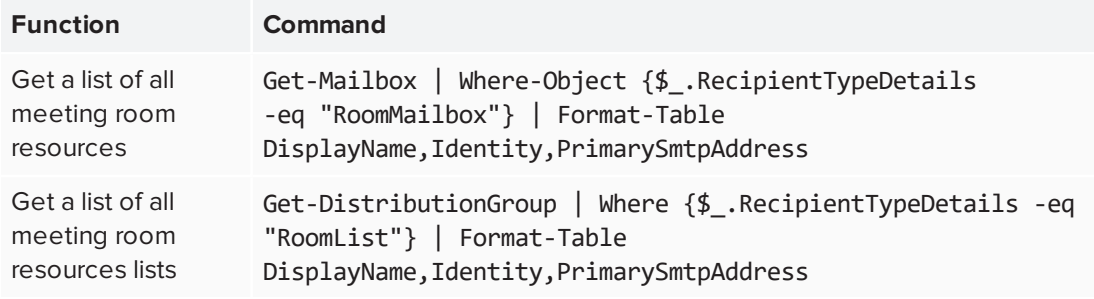

### <span id="page-14-0"></span>**Chapter 3 Chapter 3: Installing and configuring**

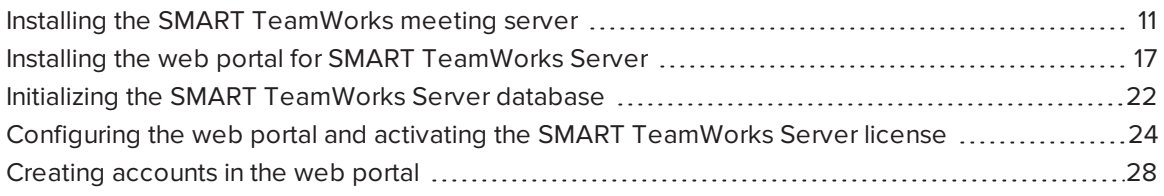

### <span id="page-14-1"></span>Installing the SMART TeamWorks meeting server

The SMART TeamWorks meeting server manages connectivity between SMART TeamWorks meeting rooms and SMART TeamWorks Contributor apps.

Installing the SMART TeamWorks meeting server involves two main procedures:

- 1. Create a new site for the meeting server using the *Internet Information Service (IIS) Manager*.
- 2. Configure the meeting server's web.config file.

#### **NOTE**

To install the meeting server, you will use the *RMS Meeting Server* files you previously downloaded. See *[Downloading](#page-6-0) the installation files* on page 3.

#### **To create a new site for SMART TeamWorks meeting server**

- 1. Open File Explorer and browse to the IIS server's file location. By default, the location is **C:\inetpub\wwwroot\**.
- 2. Create a new folder called **MeetingServer**.
- 3. Copy the files from the *RMS Meeting Server* folder to the **MeetingServer** folder you created in the previous step.
- 4. Right-click the **MeetingServer** folder and select **Properties**.
- 5. On the *Security* tab, select **IIS\_IUSRS** under *Group or user names* and click **Edit**.

6. Modify the permissions to give **IIS\_IUSRS** Modify and Write permissions.

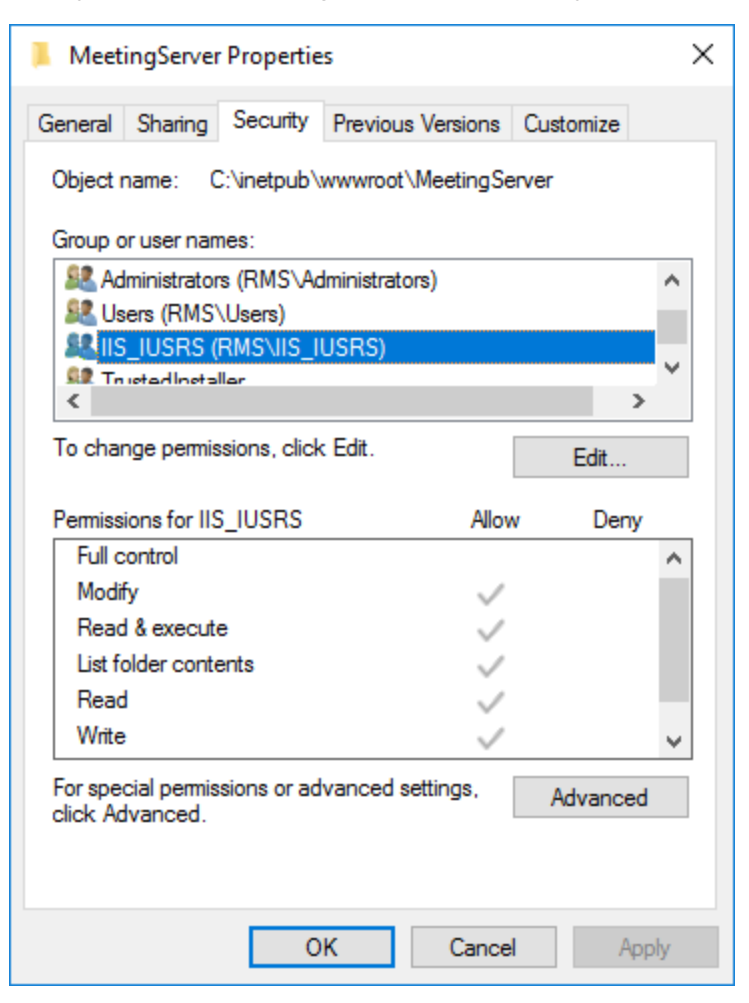

### **B** IMPORTANT

Confirm that these permission settings are propagated to sub-folders and files.

7. Click **OK** to close the *MeetingServer Properties* dialog box.

8. Open *Internet Information Service (IIS) Manager*, right-click the *Sites* folder, and select **Add website**.

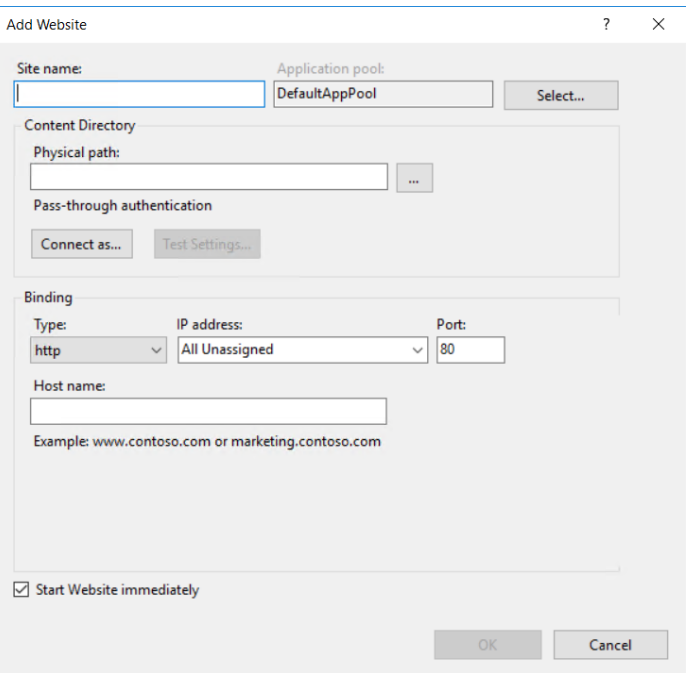

9. Make the following changes:

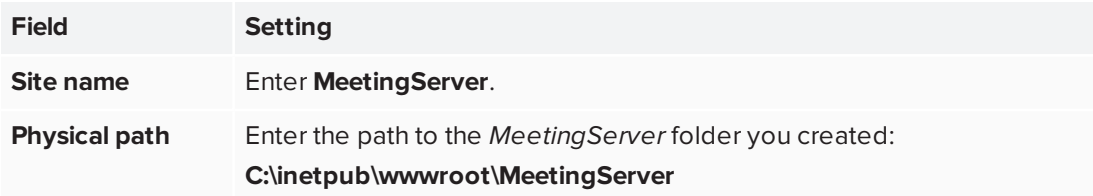

10. In the *Binding* section, assign a dedicated IP address for the site, then use the following security settings:

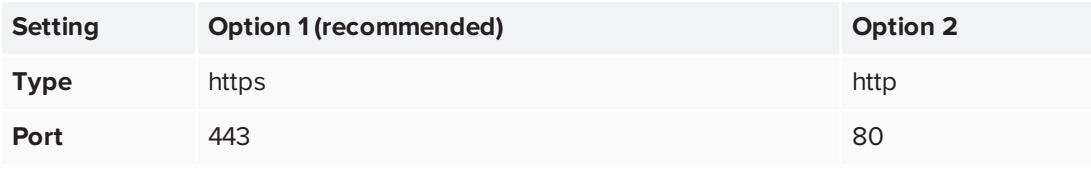

#### **NOTE**

The recommended settings in Option 1 provide better security, but they are only available if at least one SSL certificate in installed on the Web Server IIS. If you do not have an SSL certificate, use the less secure Option 2 settings.

<span id="page-17-1"></span>11. Enter a **Host name** in the format of meetings.companyname.com. For example, meetings.smartteamworks.com. This is your meeting server's URL.

You will need this address later when you configure the web portal for the SMART TeamWorks Server.

#### **NOTE**

This name should resolve within the local network or from internet, based on your choice and configuration.

- 12. Click **OK** to add the site and return to the main *Internet Information Service (IIS) Manager* window.
- 13. Confirm that the Application pool for the MeetingServer site has the following settings:

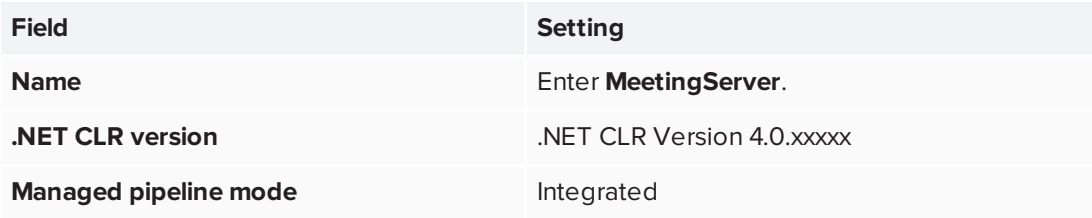

After you finish adding the MeetingServer site, configure the web.config file.

#### **To configure the Web.config file for the SMART TeamWorks meeting server**

- <span id="page-17-0"></span>1. Open File Explorer and browse to the **MeetingServer** folder you created: (**C:\inetpub\wwwroot\MeetingServer**).
- 2. Use an online service to generate a unique machine key for your installation, such as AllKeysGenerator ([allkeysgenerator.com/Random/ASP-Net-MachineKey-Generator.aspx](http://www.allkeysgenerator.com/Random/ASP-Net-MachineKey-Generator.aspx)).

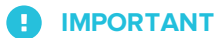

You need a machine key generated for ASP.Net 4.5 framework.

3. Copy the machine key and save it to your computer. You need this key for configuring the SMART TeamWorks meeting server and the SMART TeamWorks web portal.

- <span id="page-18-0"></span>4. Open the *Web.config* file in a text editor and find the <system.web> section. Configure the following settings:
	- a. httpRuntime maxRequestLength="307200"

Where maxRequestLength = 307200 (default)

This sets the maximum file size (in bytes) users can upload in SMART TeamWorks. Set this accordingly with the value you set in the maxAllowedContentLength parameter (see step 5).

b. httpRuntime executionTimeout="900"

Where executionTimeout = 900 (default)

This sets the timeout (in seconds) for HTTP requests.

c. <globalization uiCulture="en-US" culture="en-US"

Where both instances of "en-US" are replaced with your organization's culture.

d. machineKey

validationKey="2D32F2D5D2D569938C8E99B4D4DC263A80F7842CBE2D2F1638323D6808 1BE795542A2472A5D15054A22267EC59941BDDE50386818C9103B02121BB8E60B5E312"de cryptionKey="A47E22BC79E0808F9B6959F6A4DCFAAFD48627473C8DADA46856DA2767E5 FF05" validation="SHA1" decryption="AES"

Where machineKey validationKey = the unique machine key you generated in step 2.

5. Find the <system.webServer> section and the <requestFiltering> sub-item and configure the following settings:

requestLimits maxAllowedContentLength="314572800"

Where maxAllowedContentLength = 314572800 (default)

This sets the maximum file size (in bytes) users are allowed to upload in SMART TeamWorks. Set this accordingly with the value set in the maxRequestLength parameter (see step 4).

6. Find the <connectionStrings> section and configure the following settings:

```
<add name="RMSEntities"
"metadata=res://*/Entities.RMSModel.csdl|res://*/Entities.RMSModel.ssdl|res:/
/*/Entities.RMSModel.msl;provider=System.Data.SqlClient;provider connection
string="data source=YOUR_SQL_SERVER;initial catalog=YOUR_RMS_
DATABASE;user id=YOUR_DB_USERNAME;password=YOUR_DB_
USERPWD;multipleactiveresultsets=True;application name=EntityFramework""
```
Where:

- o YOUR\_SQL\_SERVER is the host name or IP address of your SQL Server.
- o YOUR RMS DATABASE is the name of your SMART TeamWorks database. For example, TWDatabase. See *[RMS Database](#page-7-0) installation* on page 4.
- o YOUR DB USERNAME is the user name for the user you created to access the SMART TeamWorks database. See *To create a new user with [SQL authentication](#page-7-1)* on [page 4.](#page-7-1)
- o YOUR DB USERPWD is the password of the user you created to access the SMART TeamWorks database. See *To create a new user with [SQL authentication](#page-7-1)* on [page 4.](#page-7-1)
- 7. Save the file.
- 8. From the *Internet Information Service (IIS) Manager*, restart the MeetingServer site.
- 9. Test the new SMART TeamWorks meeting server by opening a browser and entering the IP address or the URL for the server. You should see a page something like this one:

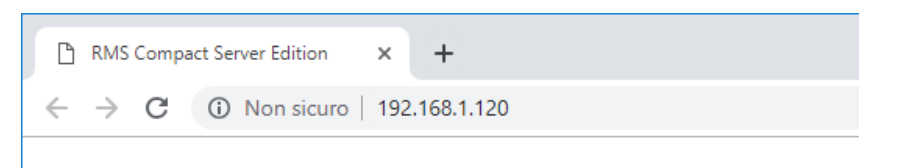

### **RMS Compact Server Edition for IIS**

2.0.6968.32965

### <span id="page-20-0"></span>Installing the web portal for SMART TeamWorks Server

The web portal for SMART TeamWorks Server is a management tool administrators can use to manage user accounts, meeting data, and meeting room accounts. Users can manage their own accounts through the portal as well, provided your organization supports the creation of personal user accounts. Personal accounts allow users to host their own whiteboard sessions through their SMART TeamWorks Contributor apps.

Much like the process for installing the SMART TeamWorks meeting server, installing the web portal for SMART TeamWorks Server involves two main procedures:

- 1. Create a new site for the web portal using the *Internet Information Service (IIS) Manager*.
- 2. Configure the web portal's web.config file.

#### **NOTE**

To install the web portal, you will use the *RMS Web Portal for IIS* files you previously downloaded. See *[Downloading](#page-6-0) the installation files* on page 3.

#### **To install the web portal**

- 1. Open File Explorer and browse to the IIS server's file location. By default, the location is **C:\inetpub\wwwroot\**.
- 2. Create a new folder called **WebPortal**.
- 3. Copy the files from the *RMS Web Portal for IIS* folder to the **WebPortal** folder you created in the previous step.
- 4. Right-click the **WebPortal** folder and select **Properties**.
- 5. On the *Security* tab, select **IIS\_IUSRS** under *Group or user names*, and click **Edit**.

6. Modify the permissions to give **IIS\_IUSRS** Modify and Write permissions.

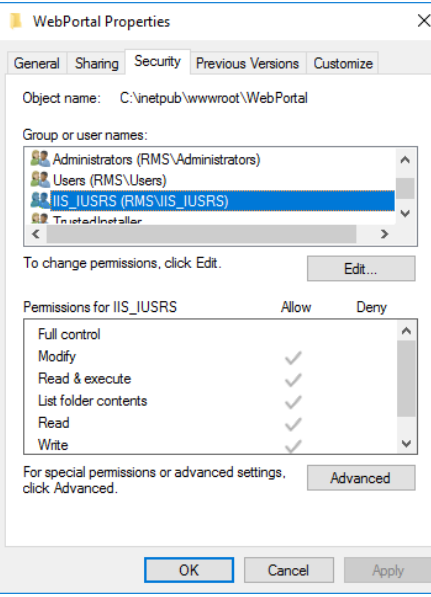

#### O **IMPORTANT**

Confirm that these permission settings are propagated to sub-folders and files.

- 7. Click **OK** to close the *WebPortal Properties* dialog box.
- 8. Open *Internet Information Service (IIS) Manager*, right-click the *Sites* folder, and select **Add website**.

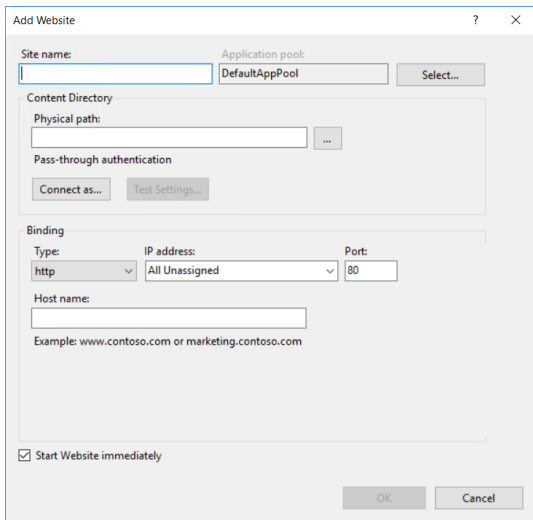

9. Make the following changes:

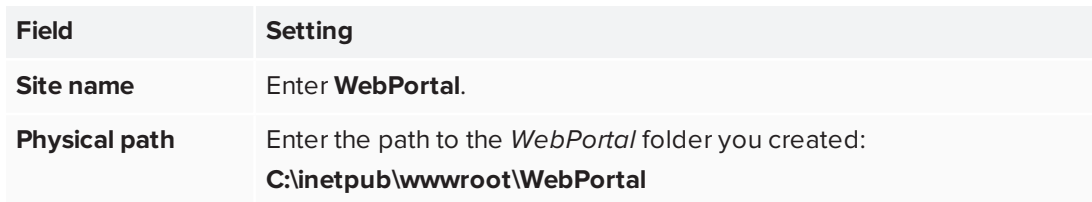

10. In the *Binding* section, assign a dedicated IP address for the site, then use the following security settings:

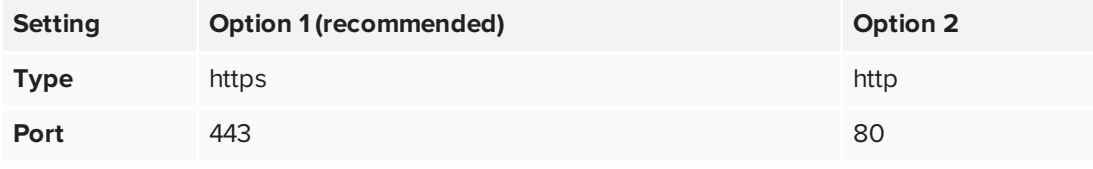

#### **NOTE**

<span id="page-22-0"></span>The recommended settings in Option 1 provide better security, but they are only available if at least one SSL certificate in installed on the Web Server IIS. If you do not have an SSL certificate, use the less secure Option 2 settings.

11. Enter a **Host name** in the format of webportal.companyname.com. For example, webportal.smartteamworks.com. This is your web portal's URL.

#### **NOTE**

This name should be resolvable within the local network or from the internet, based on your choice and configuration.

- 12. Click **OK** to add the site and return to the main *Internet Information Service (IIS) Manager* window.
- 13. Confirm that the application pool for the WebPortal site has the following settings:

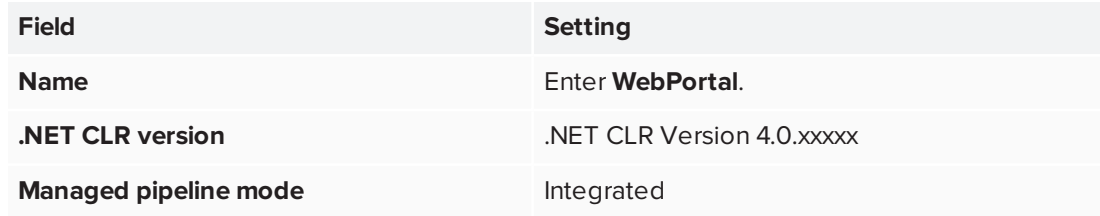

After you finish adding the MeetingServer site, configure the web.config file.

#### <span id="page-23-0"></span>**To configure the Web.config file for the SMART TeamWorks web portal**

- 1. Open File Explorer and browse to the **WebPortal** folder you created: (**C:\inetpub\wwwroot\WebPortal**).
- 2. Open the *Web.config* file in a text editor and find the <system.web> section. Configure the following settings:
	- a. globalization uiCulture="en-US" culture="en-US"

Where both instances of "en-US" are replaced with your organization's culture.

b. machineKeyvalidationKey="2D32F2D5D2D569938C8E99B4D4DC263A80F7842CBE2D2F16 38323D68081BE795542A2472A5D15054A22267EC59941BDDE50386818C9103B02121BB8E6 0B5E312"decryptionKey="A47E22BC79E0808F9B6959F6A4DCFAAFD48627473C8DADA468 56DA2767E5FF05" validation="SHA1" decryption="AES"

Where machineKeyvalidationKey = the same unique machine key you entered when configuring the Web.config file for the SMART TeamWorks meeting server. See [page 14.](#page-17-0)

- 3. Find the <connectionStrings> section and configure the following settings:
	- add name="IdentityDbContext" connectionString="Server=YOUR SQL **SERVER**;Database=**YOUR\_RMS\_DATABASE**;User Id=**YOUR\_DB\_USERNAME**;Password=**YOUR\_ DB\_USERPWD**;MultipleActiveResultSets=True;"

Where...

- o YOUR SQL SERVER is the host name or IP address of your SQL Server.
- o YOUR RMS DATABASE is the name of your SMART TeamWorks database. For example, TWDatabase. See *[RMS Database](#page-7-0) installation* on page 4.
- o YOUR DB USERNAME is the user name for the user you created to access the SMART TeamWorks database. See *To create a new user with [SQL authentication](#page-7-1)* on [page 4](#page-7-1).
- o YOUR DB USERPWD is the password of the user you created to access the SMART TeamWorks database. See *To create a new user with [SQL authentication](#page-7-1)* on [page 4](#page-7-1).
- b. add name="RMSEntities"

"metadata=res://\*/Entities.RMSModel.csdl|res://\*/Entities.RMSModel.ssdl|r es://\*/Entities.RMSModel.msl;provider=System.Data.SqlClient;provider connection string="data source=YOUR\_SQL\_SERVER;initial catalog=YOUR\_ **RMS\_DATABASE**;user id=**YOUR\_DB\_USERNAME**;password=**YOUR\_DB\_ USERPWD**;multipleactiveresultsets=True;application name=EntityFramework""

Where...

- o YOUR SOL SERVER is the host name or IP address of your SQL Server.
- o YOUR RMS DATABASE is the name of your SMART TeamWorks database. For example, TWDatabase. See *[RMS Database](#page-7-0) installation* on page 4.
- o YOUR DB USERNAME is the user name for the user you created to access the SMART TeamWorks database. See *To create a new user with [SQL authentication](#page-7-1)* on [page 4](#page-7-1).
- o YOUR DB USERPWD is the password of the user you created to access the SMART TeamWorks database. See *To create a new user with [SQL authentication](#page-7-1)* on [page 4](#page-7-1).
- 4. Save the file.
- 5. From the *Internet Information Service (IIS) Manager*, restart the WebPortal site.

6. Test the new web portal by opening a browser and entering the web portal's IP address or URL (for example, webportal.smartteamworks.com). You should see a page something like this one:

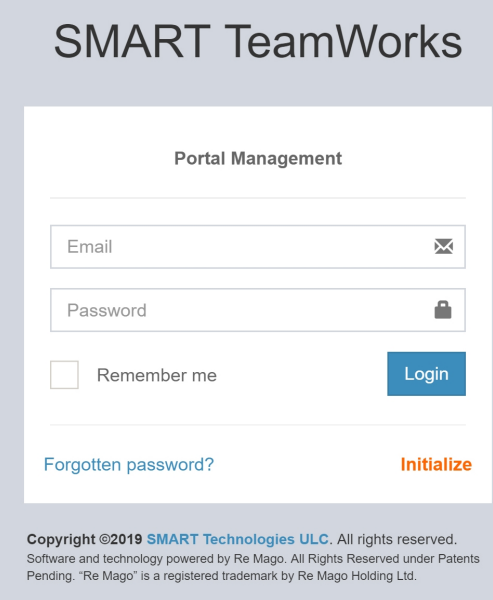

## <span id="page-25-0"></span>Initializing the SMART TeamWorks Server database

Use your newly created web portal for SMART TeamWorks Server to initialize the server's database. Initializing the database also creates the default Super Administrator account, which you use to sign in to the web portal for the first time.

#### **To initialize the SMART TeamWorks database**

1. Open a browser and enter the address for the web portal you created (for example, https://webportal.smartteamworks.com).

The *RMS IT Portal* sign in page that opens includes an *Initialize* link in the bottom-right corner.

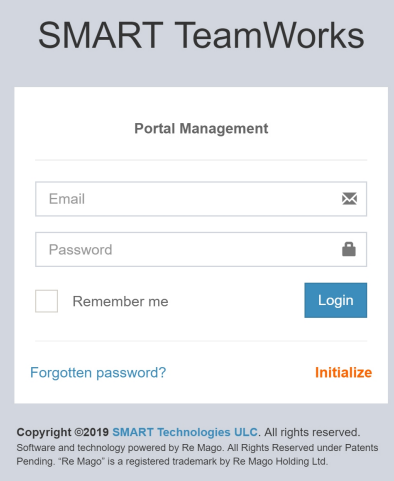

#### OR

Run initialization manually by opening a browser and entering the address for your web portal with /Account/Initialize attached to the end of the URL. For example, https://webportal.smartteamworks.com**/Account/Initialize**.

2. Click the *Initialize* link to populate the database and automatically create a default Super Administrator account for the web portal.

After initialization is complete, you are redirected to the web portal's sign in page.

#### **NOTE**

Initialization can only be completed once. Running the initialization manually a second time has no effect.

#### **To sign in to the web portal for the first time**

- 1. In a browser, go to your web portal website (for example, https://webportal.smartteamworks.com).
- 2. During initialization, a default Super Administrator account was created for the web portal with the following credentials:
	- <sup>o</sup> User name = info@company.com
	- $\circ$  Password = Admin@01

Sign in to the web portal using these default credentials.

3. From the web portal's navigation menu, click **Users > Users list** to view the list of users. Because this is the first time you're signing in to the web portal, you should see only the default Super Administrator account:

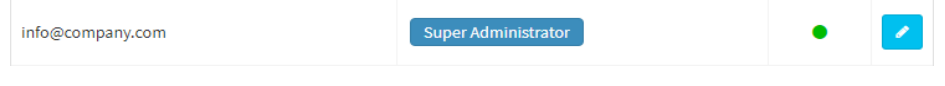

- 4. Click to edit the default Super Administrator account.
- 5. Change the email address and password to create your web portal's unique Super Administrator account, then click **Save data**.

Next, make user accounts for your organization's IT Administrators, meeting rooms, and users.

### <span id="page-27-0"></span>Configuring the web portal and activating the SMART TeamWorks Server license

After you initialize the database, you need to connect the SMART TeamWorks meeting server to the web portal and activate your organization's license for SMART TeamWorks Server. You'll also need to enter settings for the meeting server and other global settings.

#### **To activate the SMART TeamWorks Server license**

- 1. In a browser, go to your web portal (for example, https://webportal.smartteamworks.com).
- 2. Sign in using the Super Administrator credentials you created.
- 3. From the web portal's navigation menu, click **Settings** to open the *Site settings* page.

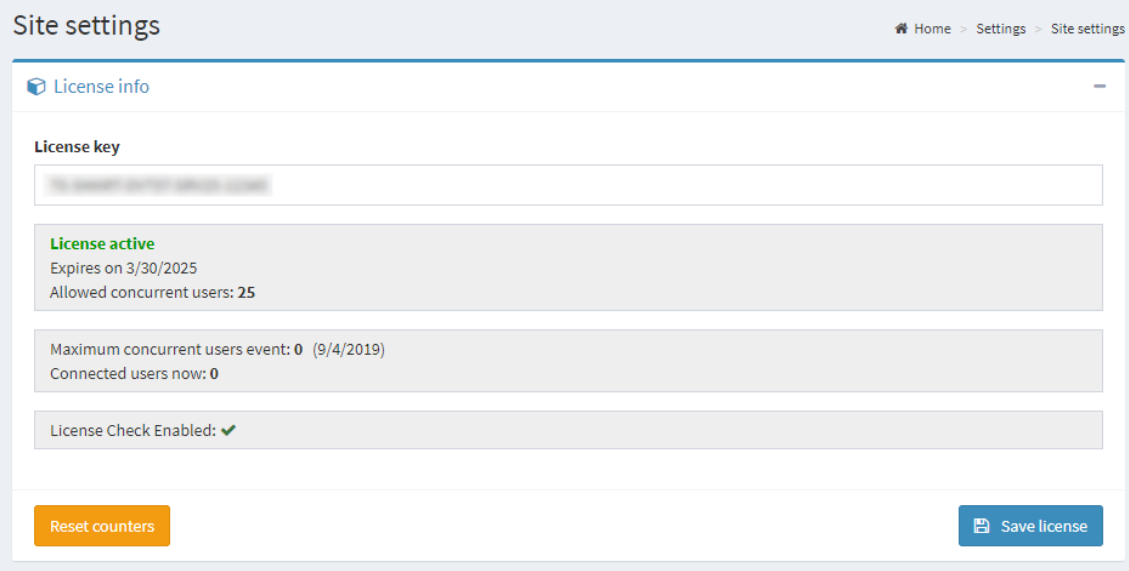

- 4. Expand the *License info* section. In the *License key* field, enter your organization's license key for SMART TeamWorks Server.
- 5. Click **Save License**.

#### **NOTE**

If you see the error message "*Unable to contact on license server*" make sure that server can access the Re Mago license server (\*remago.com) on port 443. Also confirm that the firewall, antivirus, and proxy settings do not block this communication.

#### **To add the Meeting Server URL for SMART TeamWorks Server**

- 1. From the web portal's navigation menu, click **Settings** to open the *Site settings* page.
- 2. Expand the *Meeting server list* section and click **Add Server**.

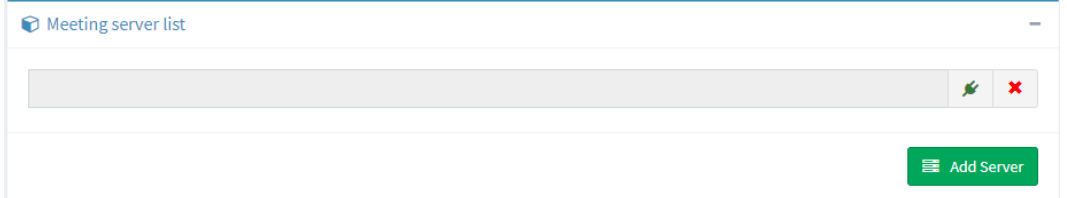

3. Enter the URL for the SMART TeamWorks meeting server site you created and click **Add Server**. See *You will need this address later when you [configure](#page-17-1) the web portal for the [SMART TeamWorks](#page-17-1) Server.* on page 14.

#### **To select a storage type for SMART TeamWorks**

- 1. From the web portal's navigation menu, click **Settings** to open the *Site settings* page.
- 2. Expand the *Global Data* section.
- 3. Select the *Storage Type* your organization is using for SMART TeamWorks Server.

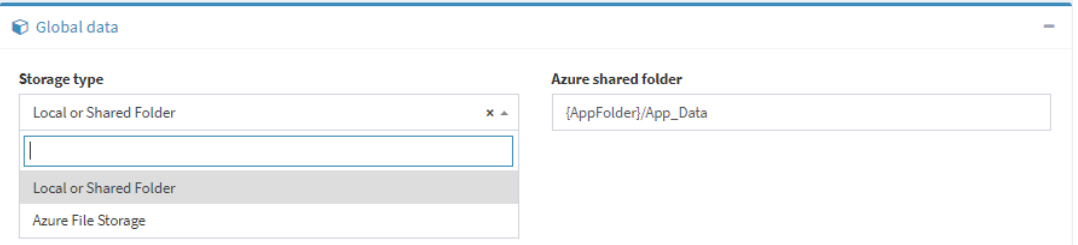

Complete the storage settings setup using the procedure that applies to your selected storage type.

#### **To configure storage settings with Azure File Storage**

1. In the *Azure shared folder* field, enter the following settings:

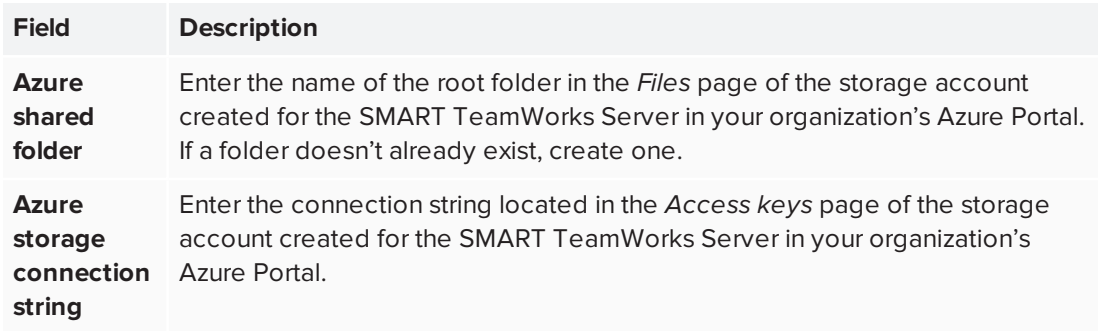

#### **IMPORTANT** A

Before entering these settings, you must have a storage account resource type created for the SMART TeamWorks Server in your organization's Azure Portal.

2. Click **Save data**.

#### <span id="page-29-0"></span>**To configure storage settings with a Local or Shared Folder**

- 1. If you chose **Local or Shared Folder** as the storage type, create a folder for storing SMART TeamWorks meeting data files. This folder should be on the same virtual machine server or computer where SMART TeamWorks Server was installed.
- 2. In the *Azure shared folder* field, enter the pathway for the folder you created in step 1.
- 3. Click **Save data**.

#### <span id="page-30-0"></span>**To complete global settings for SMART TeamWorks Server**

- 1. From the web portal's navigation menu, click **Settings** to open the *Site settings* page.
- 2. Expand the *Global Data* section.

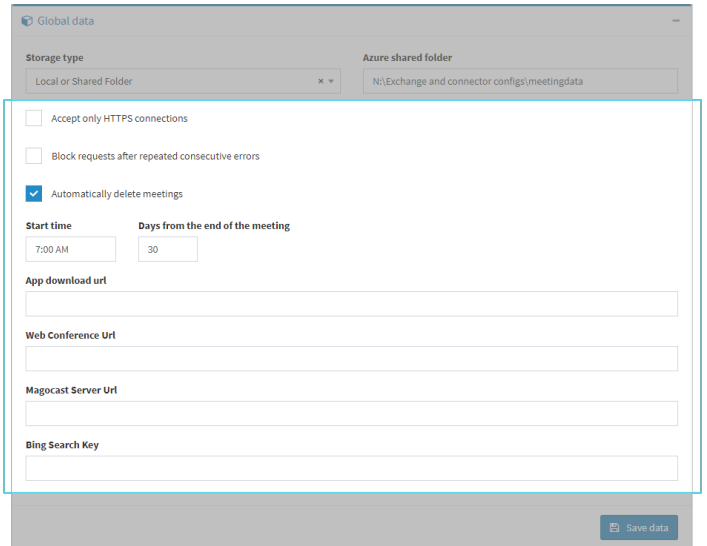

3. Select the following options to suit your needs:

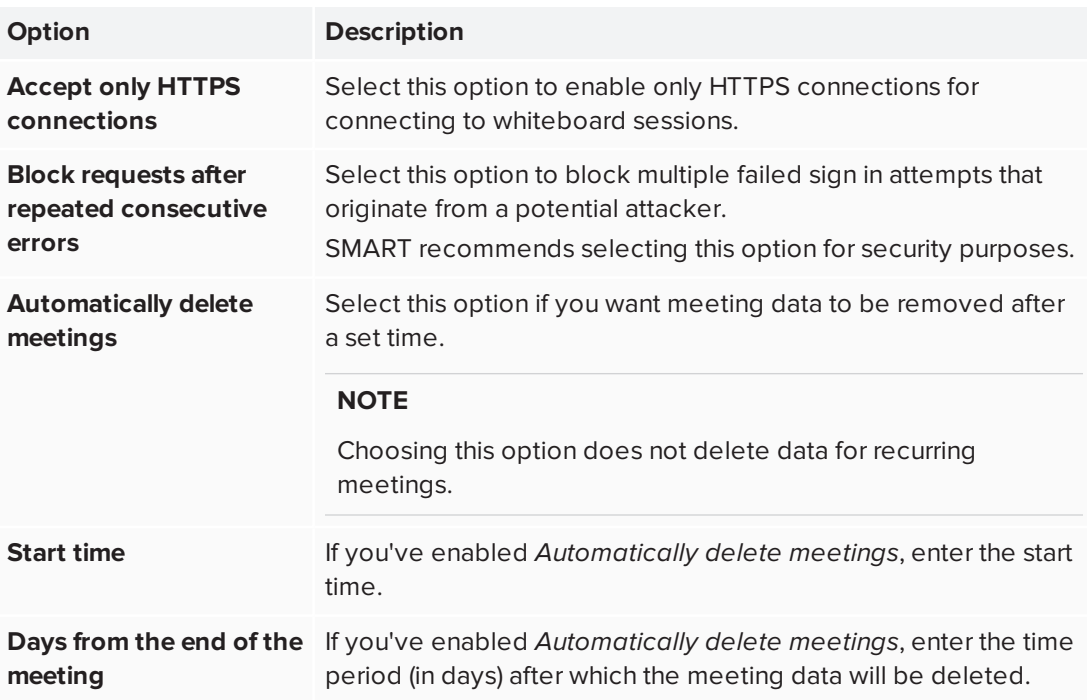

4. (Optional) In the *App download url* field, enter

#### **https://support.smarttech.com/downloads/teamworks**.

This redirects meeting participants to the SMART TeamWorks apps download page if they click the join session link in the meeting invitation but do not yet have the SMART TeamWorks app installed on their device.

- 5. In the *Web Conference Url* field, enter the URL for your organization's web conference application.
- 6. Leave the *Magocast Server Url* field blank. This feature is not yet supported.
- 7. If your organization has a Bing search key, enter your organization's key in the *Bing Search Key* field. This enables the web search feature in the SMART TeamWorks whiteboard's File Manager.
- <span id="page-31-0"></span>8. Click **Save data**.

### Creating accounts in the web portal

After logging in to the web portal for the first time, create the accounts for meeting rooms and for managing the web portal.

#### **NOTE**

You must be logged in as a Super Administrator or IT Administrator to create accounts.

The following account types are available in the web portal for SMART TeamWorks Server:

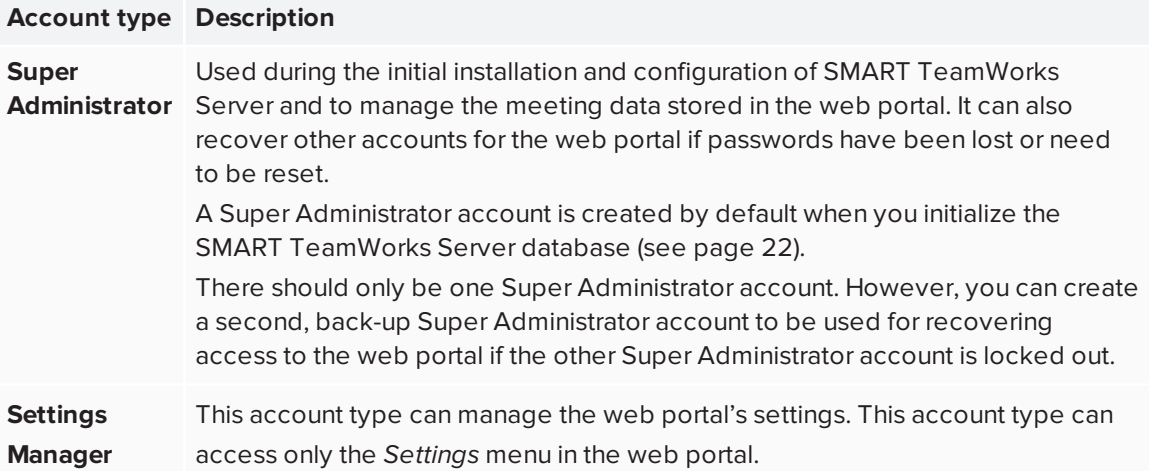

#### CHAPTER3 **INSTALLING AND CONFIGURING**

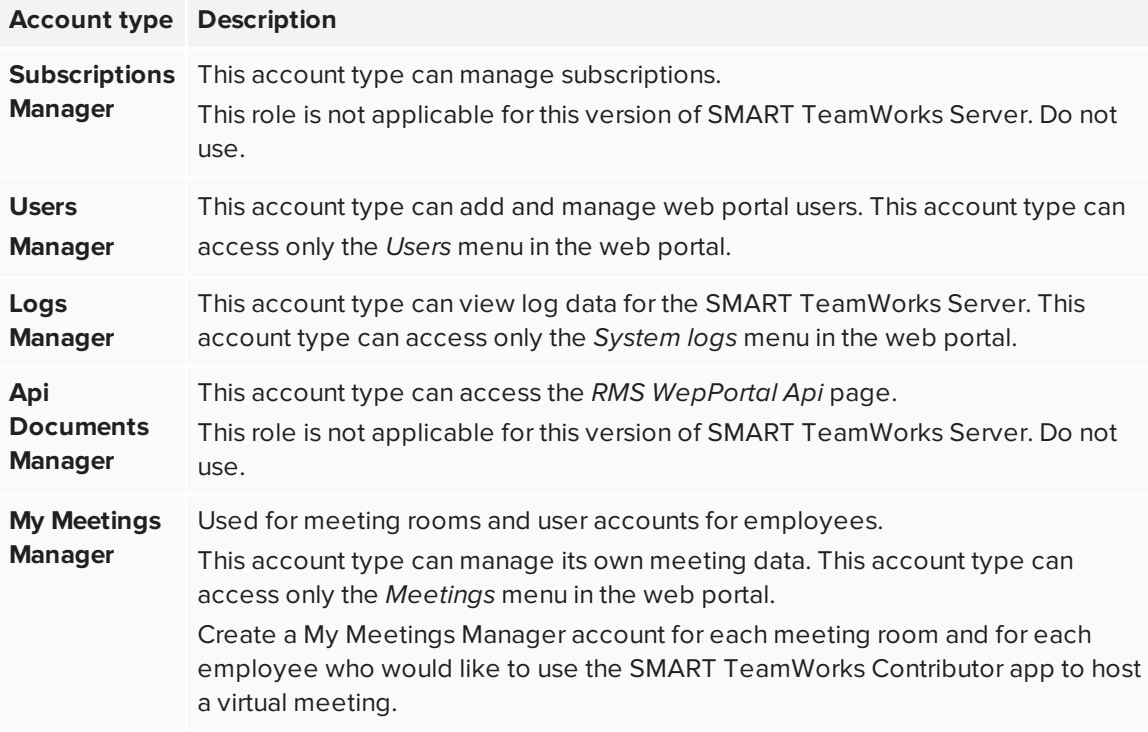

#### **To create a new account**

- 1. Sign in to your organization's web portal for SMART TeamWorks Server.
- 2. From the web portal's navigation menu, click **Users > New user**.

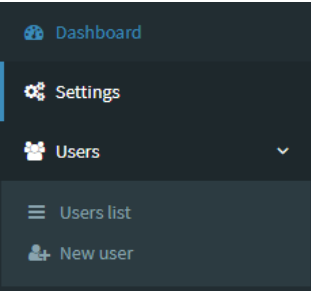

3. Enter the email address and a password for the account:

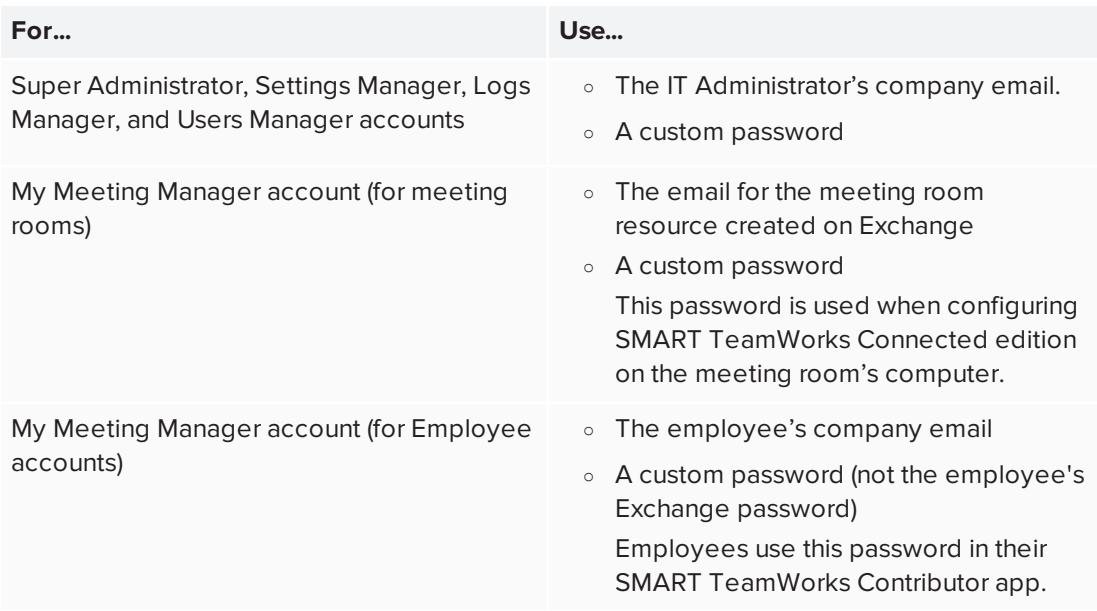

- 4. Leave the *Account expiration* field blank. This feature is not yet supported.
- 5. From the *RolesID* drop-down, select the role for the account.
- 6. From the *Subscription* drop-down, select **Unlimited**.
- 7. Select the *Confirmed* check box if it's not already selected.
- 8. Click **Save data**.

#### <span id="page-34-0"></span>**Chapter 4**

## **Connecting meeting room accounts with the Exchange server**

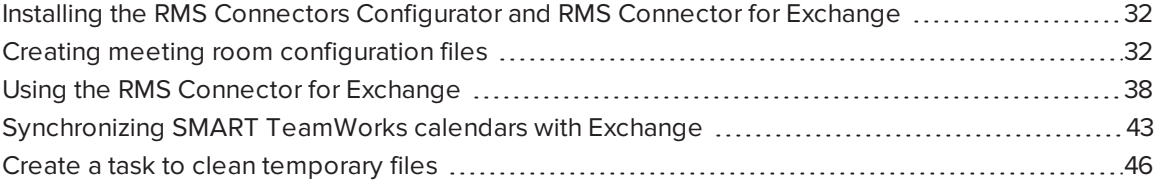

After you create meeting room accounts in the web portal for SMART TeamWorks server, they need to be connected to their corresponding room resource accounts in your organization's Microsoft Exchange.

#### **NOTE**

This procedure is not required for user accounts that you created in the web portal for SMART TeamWorks server for employees or virtual meeting rooms.

Use the *RMS Connectors Configurator* application to create meeting room configuration files. These meeting room configuration files are used *RMS Connector for Exchange* to connect the meeting room accounts from the web portal for SMART TeamWorks server with the meeting room accounts on your organization's Exchange server. After creating the meeting room configuration files and running the *RMS Connector for Exchange*, you must set up a few system tasks to finish connecting the meeting room accounts on the web portal with your organization's Exchange server.

#### **NOTE**

Both the *RMS Connectors Configurator* and *RMS Connector for Exchange* are included with the SMART TeamWorks Server installation files. See *[Downloading](#page-6-0) the installation files* on page 3.

### <span id="page-35-0"></span>Installing the RMS Connectors Configurator and RMS Connector for Exchange

Install the *RMS Connectors Configurator* and *RMS Connector for Exchange* tools on a drive or server location of your choice. This location should have access to:

- the Microsoft Exchange server
- the RMS Meeting Server website
- the SMART TeamWorks server's web portal website
- an SMTP server with open relay

Additionally, because this location will be used to store meeting data, it should have enough storage space to accommodate the meeting data.

#### **NOTE**

This meeting data storage is temporary. You will set up a task to schedule a regular cleanup of this location, as described in *Create a task to clean [temporary](#page-49-0) files* on page 46.

#### <span id="page-35-2"></span>**To install the RMS Connectors Configurator and RMS Connector for Exchange**

- 1. Open the SMART TeamWorks Server installation files you downloaded.
- 2. In your chosen drive or server location, create a new folder called "*RMS Connector and Configurator*"
- 3. Copy the *RMS Connectors Configurator* and *RMS Connector for Exchange* folders to the *RMS Connector and Configurator* folder you created in the previous step.

### <span id="page-35-1"></span>Creating meeting room configuration files

Before you can create a configuration file for a meeting room, you must create an account for the meeting room in the web portal (see [page 28\)](#page-31-0). The meeting room resource must also have an account on your organization's Exchange server (see [page 9](#page-12-0)).

Create a single configuration file to manage as many meeting rooms as you need. Using the *RMS Connectors Configurator*, add a meeting room entry for each meeting room account you created in the web portal. After you've added meeting rooms, add your organization's SMTP server settings. This enables the *RMS Connectors Configurator* to send meeting notification emails to the meeting organizer and participants.

#### **To create a new configuration file for meeting rooms**

- 1. In File explorer, browse to the *RMS Connector and Configurator* folder you created (see [page 32\)](#page-35-0) and open the *RMS Connectors Configurator* folder.
- 2. Run the **RMS Connectors Configurator.exe**.
- 3. When the *RMS Connectors Configurator* opens, click the *Meeting Rooms* tab.
- 4. Click **Add b** to add a new meeting room.

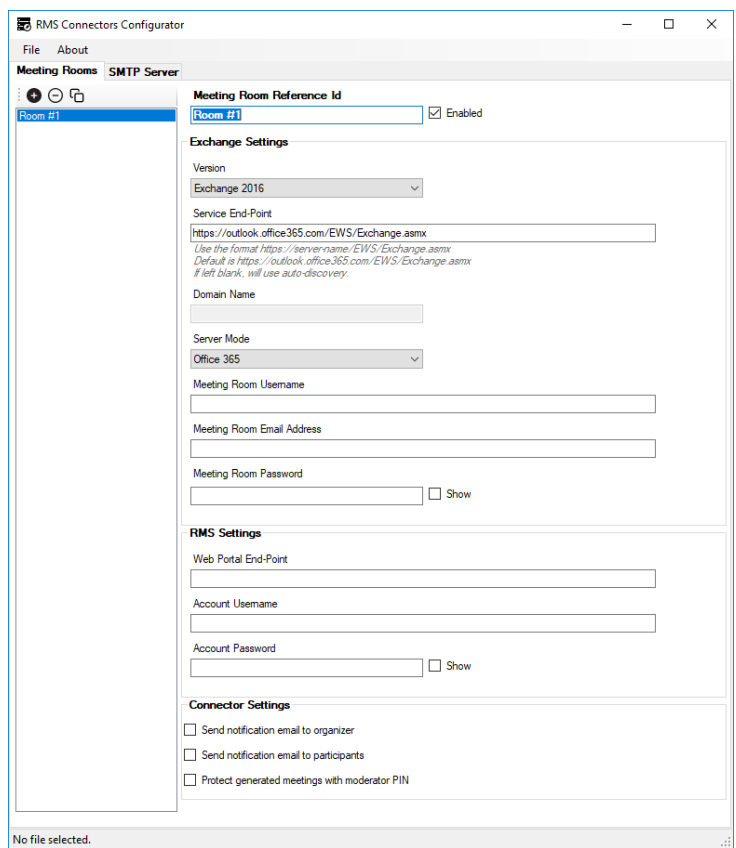

5. Enter a **Meeting Room Reference Id** to help you easily identify the meeting room and manage it in the future.

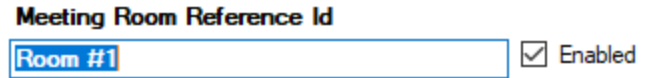

6. Select the **Enabled** check box. If this check box is not selected, the meeting room will be ignored when you run the *RMS Connector for Exchange*.

#### CHAPTER4 **CONNECTING MEETING ROOM ACCOUNTS WITH THE EXCHANGE SERVER**

7. In the *Exchange Settings* section, enter the meeting room's Microsoft Exchange credentials:

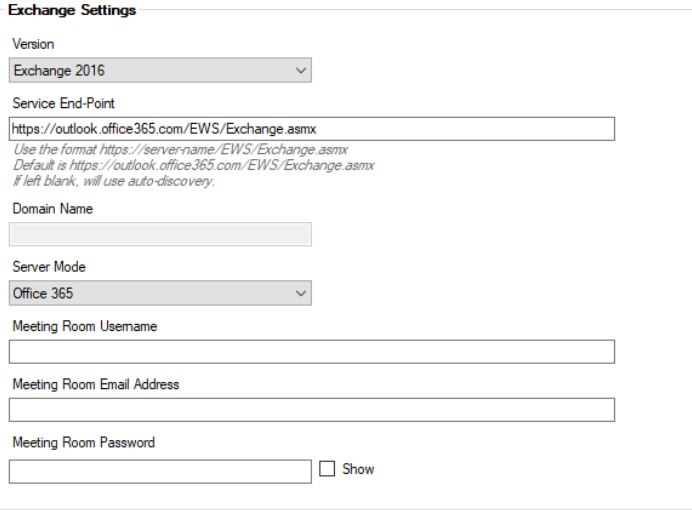

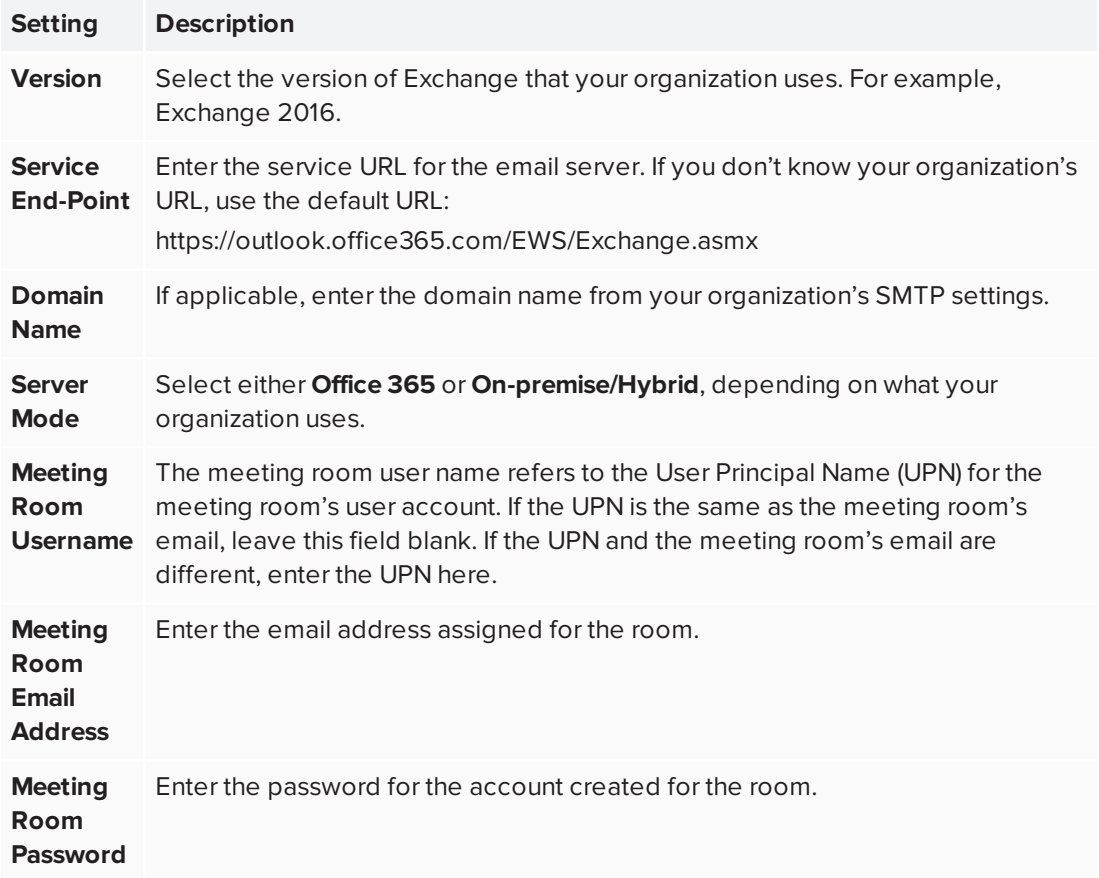

### **A** CAUTION

The *RMS Connectors Configurator* does not check for configuration coherence between meeting room configuration files that you add in this application. In other words, when you add a meeting room, make sure all the Exchange credentials entered for the meeting room are unique to that meeting room to avoid errors.

8. In the *RMS Settings* section, enter the meeting room's account credentials you assigned in the web portal for SMART TeamWorks Server:

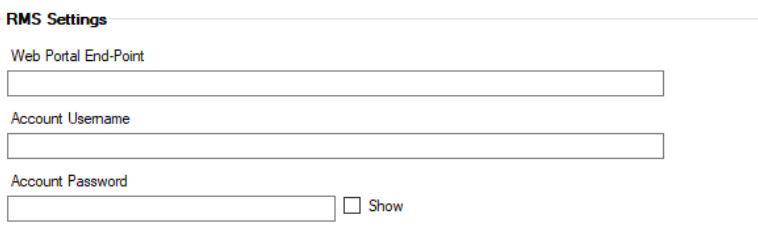

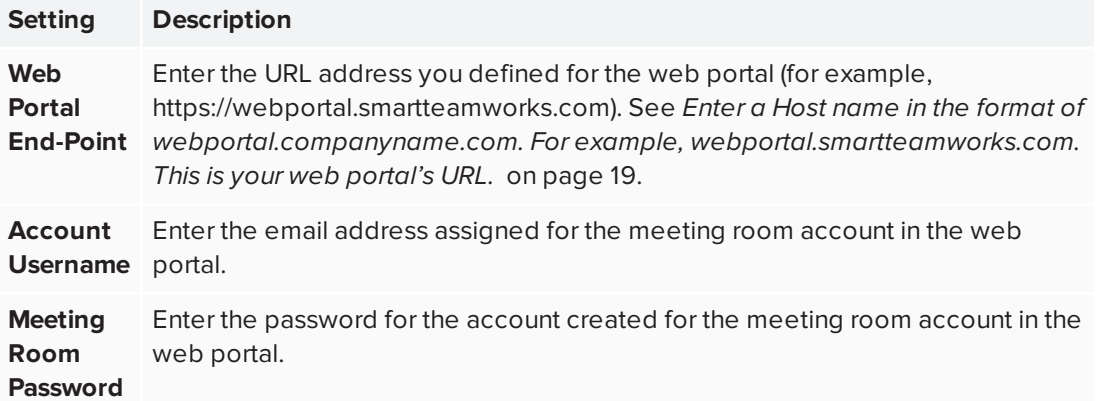

9. (Optional) In the *Connector Settings* section, select the options for the meeting notifications sent when the meeting room is booked:

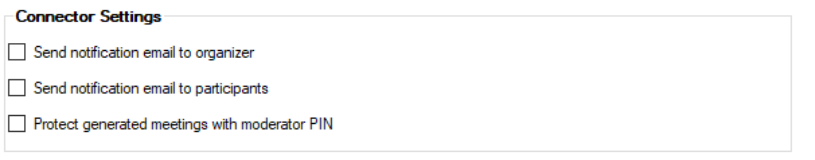

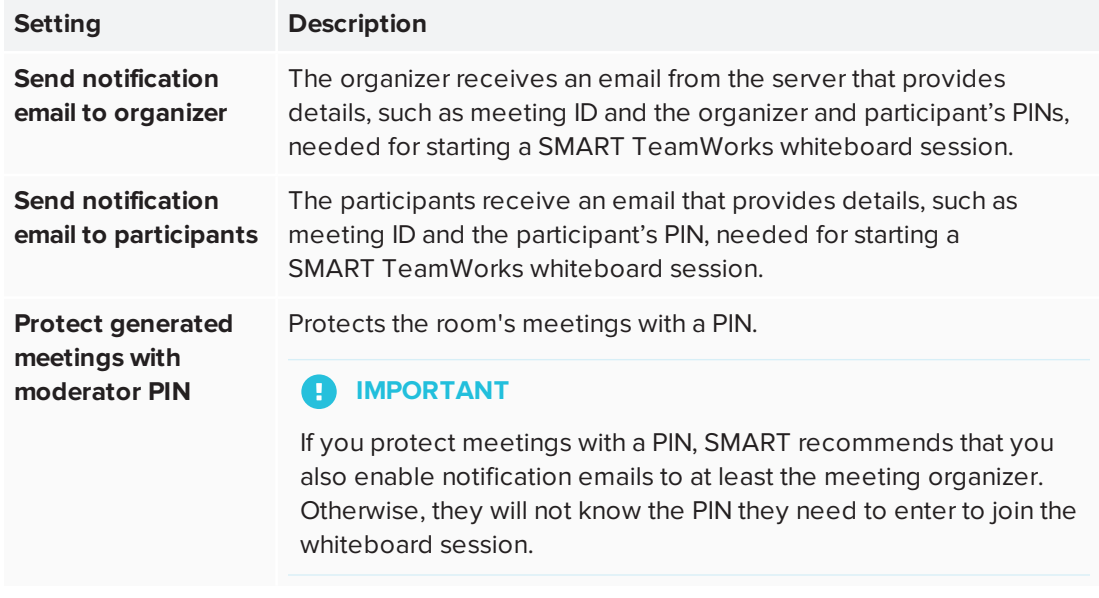

10. Repeat steps 1-9 for each meeting room account you created in the web portal for SMART TeamWorks Server.

#### **TIPS**

- <sup>o</sup> You can create another meeting room entry by using **Copy** . Select an existing meeting room entry and click  $\overline{\mathbf{G}}$ . This creates a new meeting room with the exact same settings, and you can adjust the relevant fields to create a unique meeting room entry.
- $\circ$  To remove a meeting room entry, select it and click **Remove**  $\Theta$ . Deleting an entry cannot be undone.

#### **To add SMTP server settings**

1. From the *RMS Connectors Configurator*, click the *SMTP Server* tab.

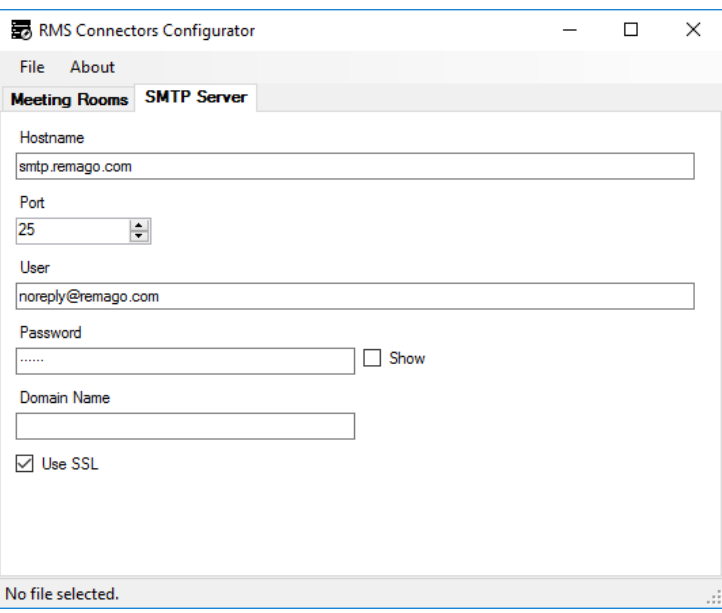

2. Enter the following settings:

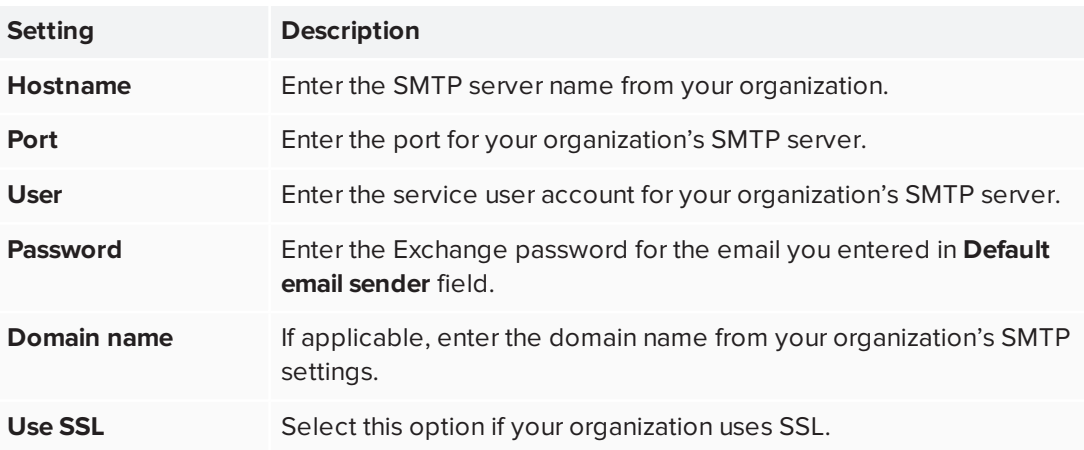

#### **To save the configuration file**

- 1. From the *RMS Connectors Configurator*, click **File > Save**.
- 2. In the *Save* dialog box, browse to the *RMS Connector and Configurator* folder and open the *RMS Connector for Exchange* folder (see *Installing the RMS Connectors [Configurator](#page-35-0) and RMS [Connector](#page-35-0) for Exchange* on page 32), then select the *config* folder.

3. Click **Save**. The file is saved in binary format with its content encrypted.

#### **NOTE**

If a file with the same name already exists, the existing file is renamed with a .bak extension. This creates a backup of previous settings that you can use to restore settings if needed.

### <span id="page-41-0"></span>Using the RMS Connector for Exchange

Use the *RMS Connector for Exchange* to connect meeting room accounts you create in the web portal for SMART TeamWorks server with the meeting rooms' Exchange accounts.

#### <span id="page-41-1"></span>**To configure the RMS connector for Exchange**

- 1. In File explorer, browse to the *RMS Connector and Configurator* folder you created (see [page 32\)](#page-35-0) and open the *RMS Connector for Exchange* folder.
- 2. Right-click the *RMS Connector for Exchange.exe.config* file and open it with a text editor, such as Notepad.
- 3. Locate the <appSettings> section and edit the values for the following parameters:

```
<add key="RmsConnectorConfigurationFile" value="config\Connector.rms" />
<add key="EmailSenderName" value="SMART TeamWorks" />
<add key="EmailSenderAddress" value="noreply@remago.com" />
<add key="EmailTemplatesFolder" value="templates" />
```
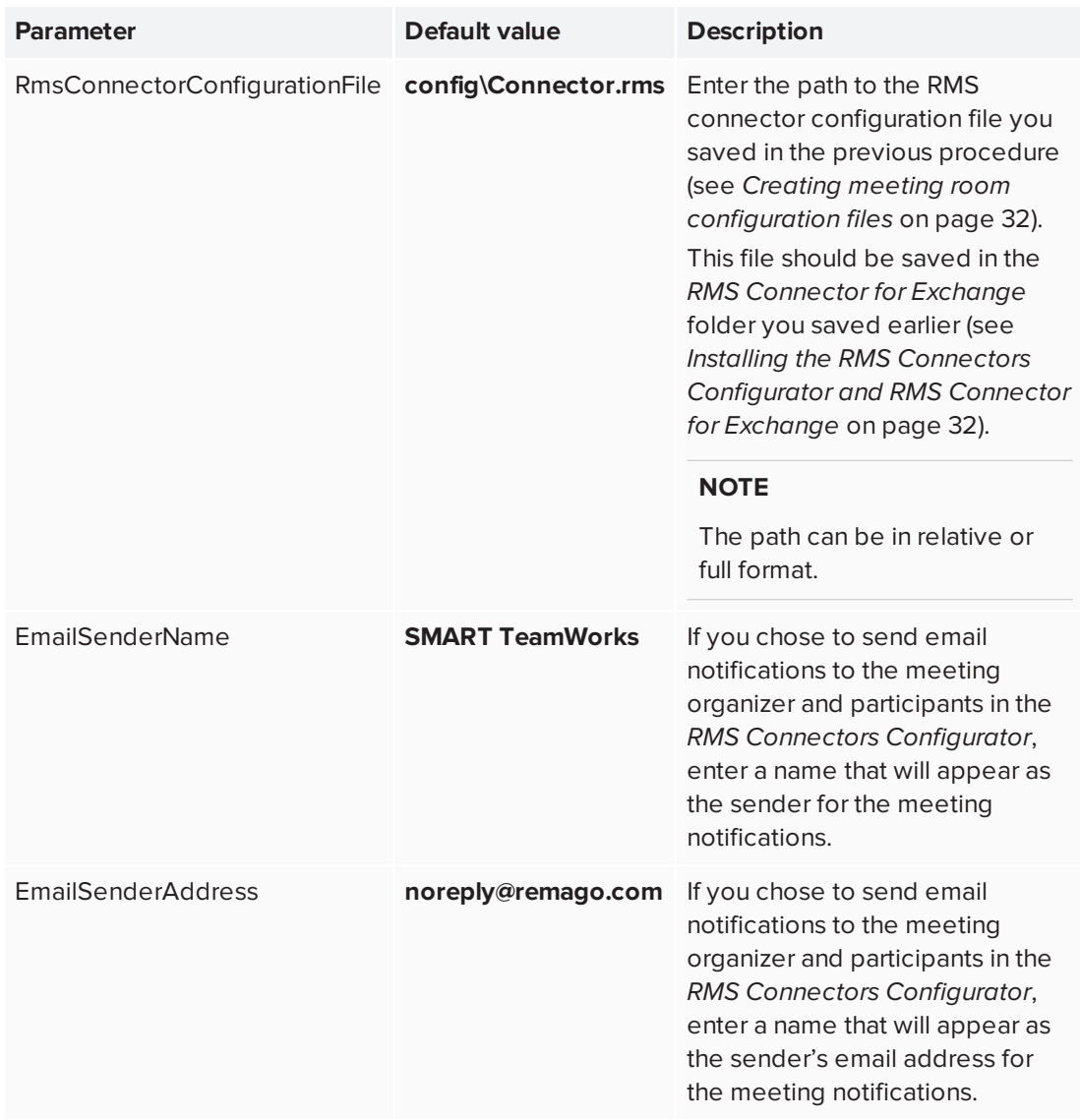

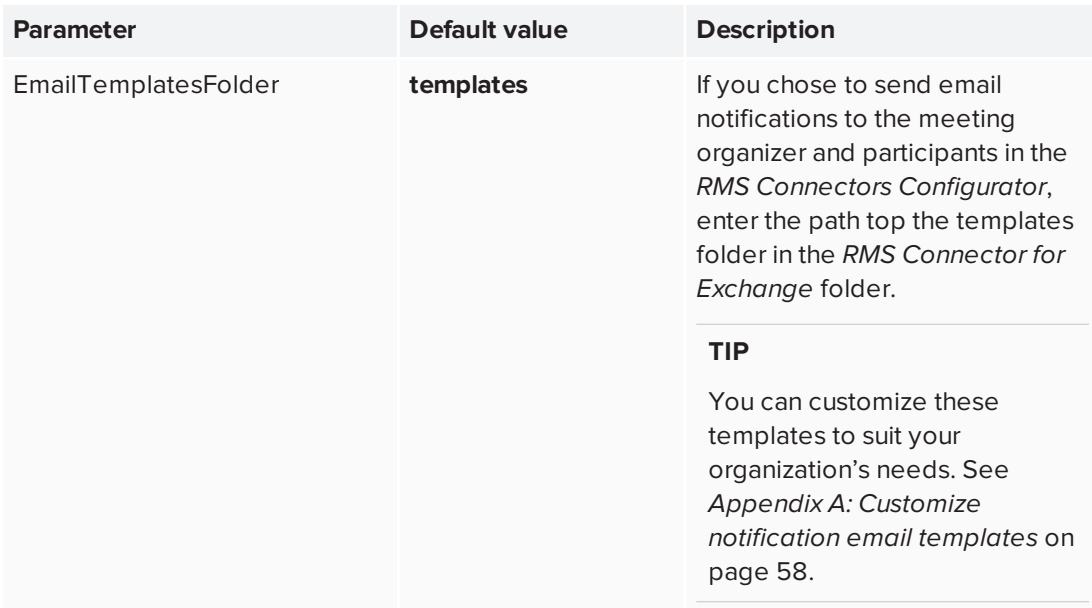

4. (Optional) If your organization uses a vanity URL for one of SMART TeamWorks' supported web conferencing applications, locate the *<AvGroupConfigs>* section.

This section has a list of customizable values and parameters for each web-conferencing application supported by SMART TeamWorks and appears in the following format:

<add type="*[type]*" mode="*[mode type]*" value="*[URL]*" />

Where:

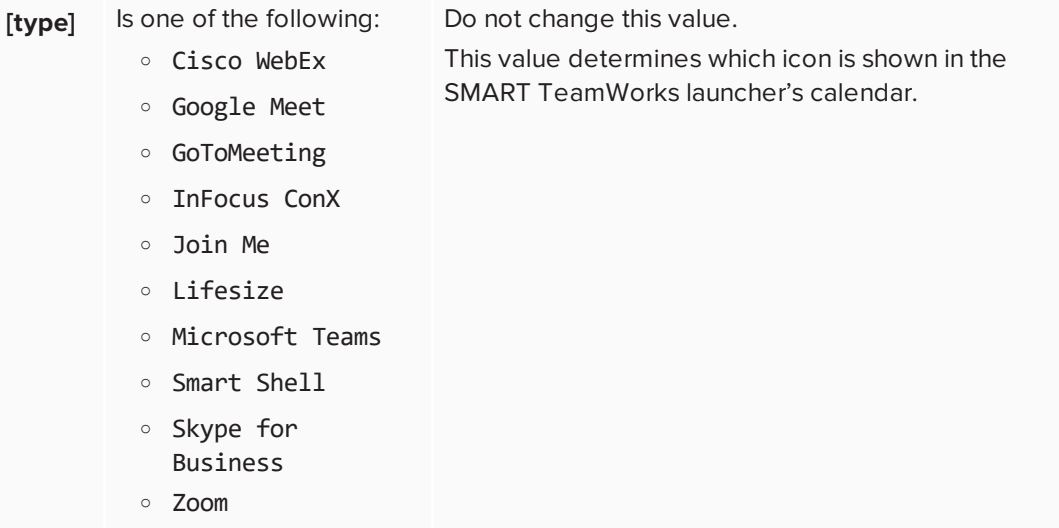

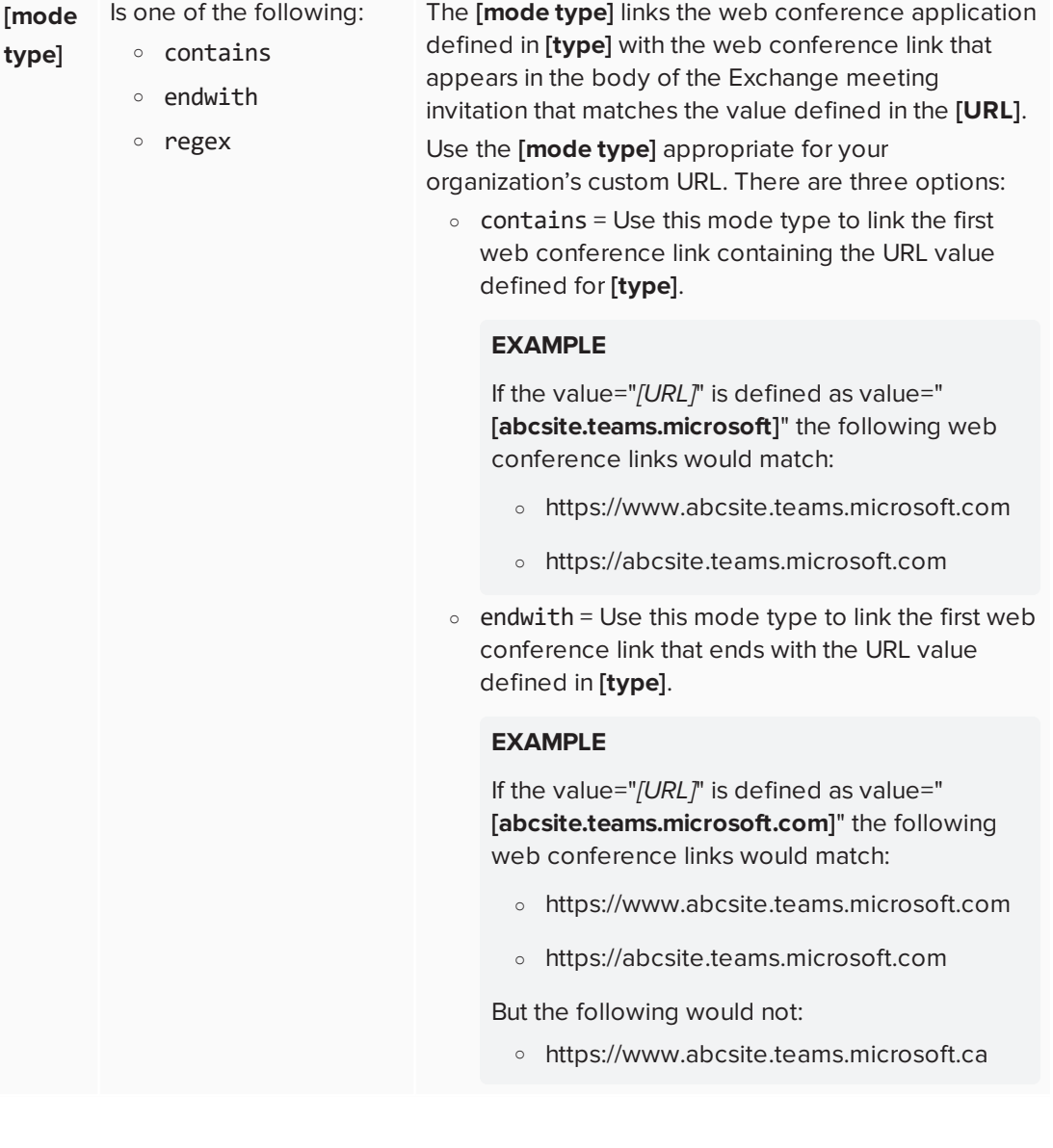

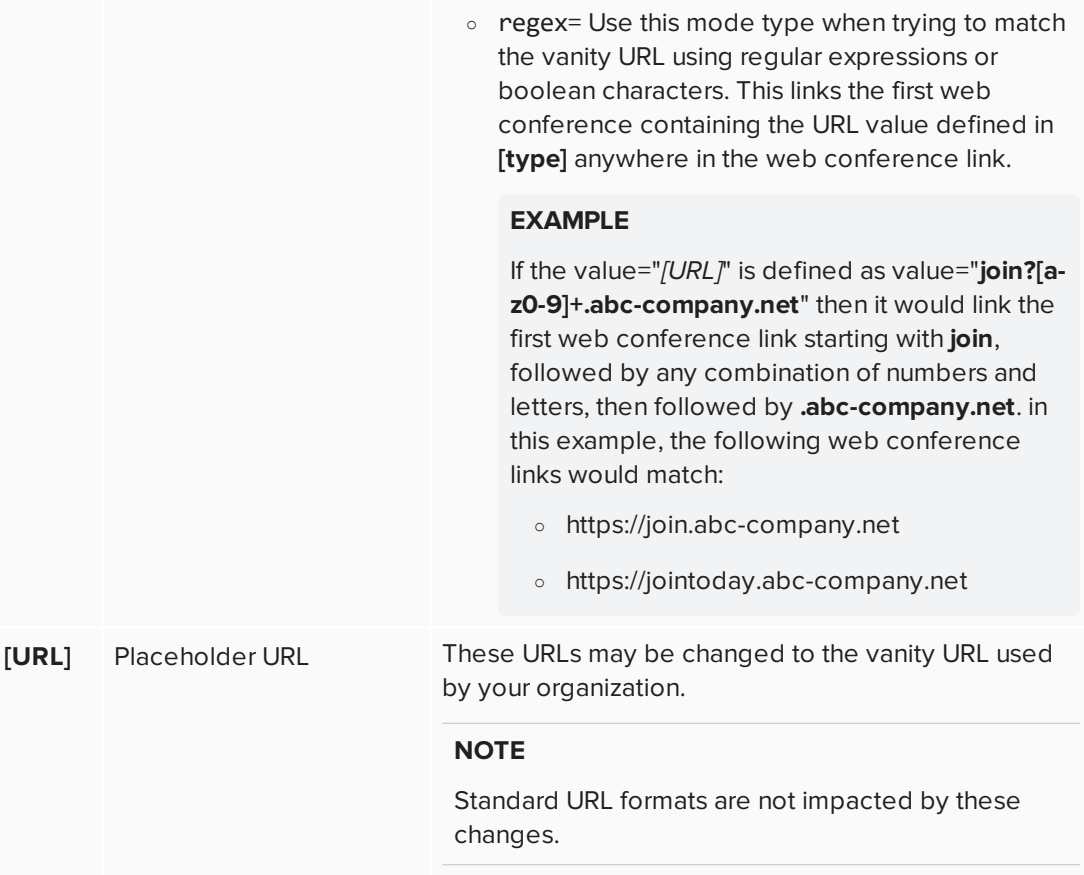

Locate the web conferencing application used by your organization and edit its value=" *[URL]*" parameter with the vanity URL used by your organization and the mode="*[mode type]*" with the appropriate value.

For example, ABC company uses Microsoft Teams and has a vanity URL of **teams.microsoft.abc-company.com**. In this example, you would make the following changes:

```
<add type="Microsoft Teams" mode="contains" value="teams.microsoft.com" />
```
Changes to:

```
<add type="Microsoft Teams" mode="contains" value="teams.microsoft.abc-
company.com" />
```
5. (Optional) If your company uses a web conferencing application that is not one of the supported applications, you can edit the following line of code in the *<AvGroupConfigs>* section to configure it to work with SMART TeamWorks:

<add type="Other" mode="contains" value="join.others.me" />

Where:

- <sup>o</sup> add type="Other": Do not change this value. This will make a generic icon appear in the SMART TeamWorks launcher's calendar.
- <sup>o</sup> mode="contains": Change to either contains, endwith, or regex depending on your needs.
- <sup>o</sup> value="join.others.me": Enter the URL for the web conferencing application.
- 6. Save the changes you made to the *RMS Connector for Exchange.exe.config* file.
- 7. Test the configuration of the *RMS Connector for Exchange* by opening a command window and running the following command: **RMS Connector for Exchange.exe**.

You should see an output confirming a successful test.

#### **NOTE**

This creates a new *logs* folder which will contain log files. You can customize the level of logging that occurs to optimize performance. See *Appendix B: Log [optimizations](#page-65-0)* on [page 62](#page-65-0).

### <span id="page-46-0"></span>Synchronizing SMART TeamWorks calendars with Exchange

To synchronize appointments between Exchange calendars and the SMART TeamWorks Server calendars, set up a scheduled task.

#### **To create a scheduled task for synchronizing calendars**

- 1. Open Windows Task Scheduler.
- 2. Select **Action > Create task** to create a new task.
- 3. In the *Create Task* dialog box, open the *General* tab and complete these actions:
	- <sup>o</sup> Enter a name for the task
	- <sup>o</sup> Enter a description (optional)
	- <sup>o</sup> Select **Run whether user is logged on or not**
	- <sup>o</sup> Select **Run with highest privileges**
	- <sup>o</sup> Select **Hidden**
- 4. Open the *Triggers* tab and click **New** to create a new trigger.

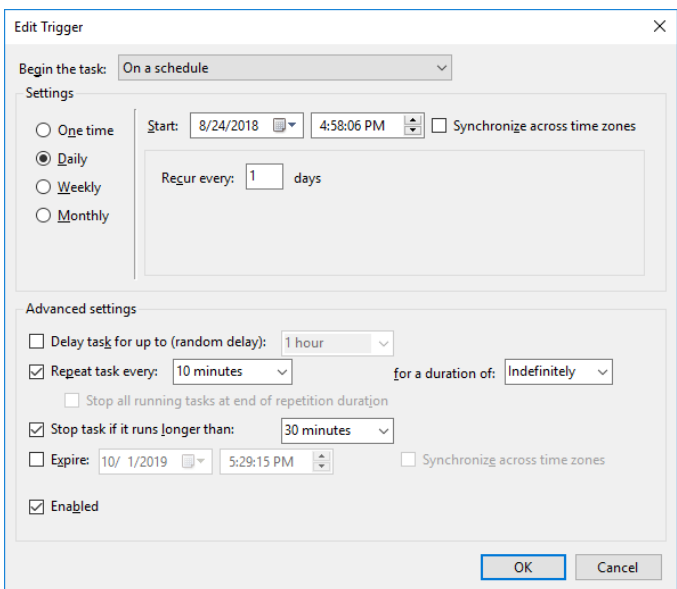

- 5. Create a new trigger with the following options:
	- <sup>o</sup> Under *Settings*, select the **Daily** option and set to recur every **1** days.
	- <sup>o</sup> Under *Advanced settings*, use the following settings:
		- <sup>o</sup> Select the *Repeat task every* check box, then select **5 minutes** as the time interval.
		- <sup>o</sup> In the *for a duration of*: drop-down, select **Indefinitely**.
		- <sup>o</sup> Select the *Stop task if it runs longer than* check box, then select **30 minutes** as the time interval.
		- <sup>o</sup> Select **Enabled**.
- 6. Click **OK** to return to the *Create Task* dialog box.

7. Open the *Actions* tab and click **New** to create a new action.

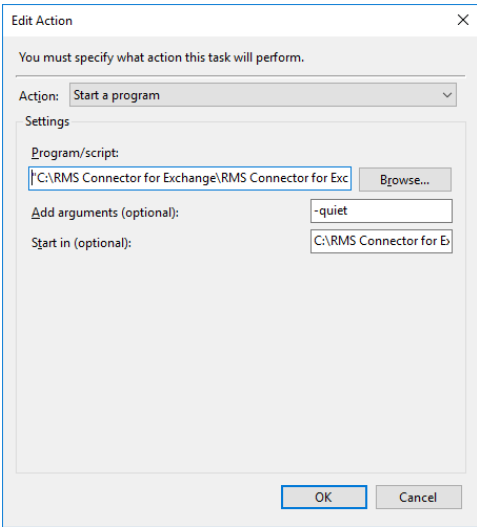

- 8. In the *Actions* drop-down menu, select **Start a program**.
- 9. Click **Browse** and browse to the location of the *RMS Connector for Exchange.exe* file you installed. See *Installing the RMS Connectors [Configurator](#page-35-0) and RMS Connector for Exchange* on [page 32](#page-35-0).
- 10. Select the *RMS Connector for Exchange.exe* and click **Open**. After you select the executable, the path should look similar to this:

#### **C:\RMS Connector and Configurator\RMS Connector for Exchange\RMS Connector for Exchange.exe**

- 11. In the *Add arguments* field, enter **-quiet**.
- 12. In the *Start in* field, enter the path to the folder that contains *RMS Connector for Exchange.exe*. For example:

#### **C:\RMS Connector and Configurator\RMS Connector for Exchange\**

- 13. Open the *Conditions* tab and clear all the check boxes.
- 14. Open the *Settings* tab and select the following options:
	- <sup>o</sup> **Allow task to be run on demand**
	- <sup>o</sup> **Run task as soon as possible after a scheduled start is missed**
	- <sup>o</sup> **If the task fails, restart every 1 minute**, and **Attempt to restart up to 3 times**
	- <sup>o</sup> **Stop the task if it runs longer than 1 hour**
	- <sup>o</sup> **If the running task does not end when requested, force it to stop**
- 15. Click **OK**.
- 16. In File explorer, return to the *RMS Connector for Exchange* folder and delete the *logs* folder.
- <span id="page-49-0"></span>17. Return to the Windows *Task Manager* and run the new task you created.

### Create a task to clean temporary files

You can create a task to remove temporary files that are older than 24 hours.

#### **To create a task for cleaning temporary files**

1. Create a new batch file named **CleanTempFolders.bat** that contains the following commands:

```
@echo off
REM Remove all files older than 1 day
SETLOCAL ENABLEEXTENSIONS
forfiles /p "[Drive]:\RMS Connector for Exchange\attachments" /d -1 -c "cmd
/c IF @isdir == TRUE rd /s /q @path"
forfiles /p "[Drive]:\RMS Connector for Exchange\temp" /d -1 -c "cmd /c IF
@isdir == TRUE rd /s /q @path"
```
Where *[Drive]* is your chosen location for the RMS Connector for Exchange. See [page 32](#page-35-2).

- 2. Open the Windows *Task Scheduler* and select **Action > Create Task**.
- 3. On the *General* tab, enter a name for the task (for example, "RMS Temporary File Cleanup") and use the following options:
	- <sup>o</sup> Select **Run whether user is logged on or not**
	- <sup>o</sup> Select **Run with highest privileges**
	- <sup>o</sup> Select **Hidden**
- 4. On the *Triggers* tab, create a new trigger with the following settings:
	- <sup>o</sup> Begin the task: **On a schedule**
	- <sup>o</sup> Select the **Daily** option
	- <sup>o</sup> Set to recur every **1** day
	- <sup>o</sup> Repeat task every: **10 minutes**
	- <sup>o</sup> Set the duration to: **Indefinitely**
	- <sup>o</sup> Stop task if it runs longer than: **1 hour**
	- <sup>o</sup> Select **Enabled**.
- 5. On the *Actions* tab, create a new action with the following settings:
	- <sup>o</sup> Set the action type as: **Start a program**
	- <sup>o</sup> In the program script, browse to or enter the path to the batch file you created in step 1.
	- <sup>o</sup> In the *Start in (optional)* field: enter the path to the folder that contains the **CleanTempFolders.bat** file.
- 6. On the *Settings* tab, select the following check boxes and settings:
	- <sup>o</sup> **Allow task to be run on demand**
	- <sup>o</sup> **Run task as soon as possible after a scheduled start is missed**
	- <sup>o</sup> **If the task fails, restart every 5 minutes**
	- <sup>o</sup> **Attempt to restart up to 3 times**
	- <sup>o</sup> **Stop the task if it runs longer than 1 hour**
	- <sup>o</sup> **If the running task does not end when requested, force it to stop**
	- <sup>o</sup> **Do not start a new instance**
- 7. Click **OK** to save the task.

# <span id="page-51-0"></span>**Updating SMART TeamWorks Server**

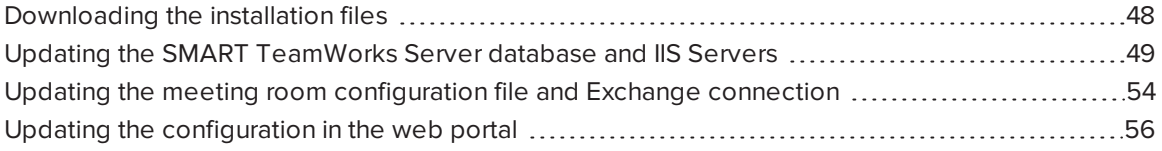

<span id="page-51-1"></span>Update SMART TeamWorks Server to the latest version available on the smarttech.com website.

### Downloading the installation files

Before you begin updating the SMART TeamWorks Server, get the latest installation files from the SMART website.

#### **To download the latest version of SMART TeamWorks Server**

- 1. In a browser, go to [home.smarttech.com/interactive-displays-for](https://home.smarttech.com/interactive-displays-for-business/teamworks/download)[business/teamworks/download](https://home.smarttech.com/interactive-displays-for-business/teamworks/download).
- 2. From the *Select your version* drop-down list, select the latest **SMART TeamWorks Server** version.
- 3. Select **I've already purchased a license** and choose whether you'd like to receive emails from SMART.
- 4. Click **DOWNLOAD - WINDOWS**.
- 5. Extract the downloaded file to a folder on your computer. After the extraction, the folder contains five EXE files.
- 6. In that same local folder, create the following sub-folders:
	- <sup>o</sup> RMS Connector for Exchange-Update
	- <sup>o</sup> RMS Connectors Configurator-Update
	- <sup>o</sup> RMS Database Scripts-Update
	- <sup>o</sup> RMS Meeting Server, Compact Edition for IIS-Update
	- <sup>o</sup> RMS Web Portal for IIS-Update
- 7. Run the **RMS\_Connector\_for\_Exchange.exe** file, enter the path to the **RMS Connector for Exchange-Update** folder you created in the previous step, and click **Extract**.
- 8. Repeat step 7 for each EXE, extracting each EXE file to its corresponding folder you created in step 6.

### <span id="page-52-0"></span>Updating the SMART TeamWorks Server database and IIS Servers

After downloading and extracting the latest installation files for SMART TeamWorks Server, update the Server's database and IIS Servers.

#### **To update the SMART TeamWorks Server database**

- 1. Open *SQL Server Management Studio* and back up the database you installed for SMART TeamWorks Server (see [Page 5\)](#page-8-0). Save the backup to a secure location.
- 2. Browse to the SMART TeamWorks Server database's **Tables > dbo.Meetings**.

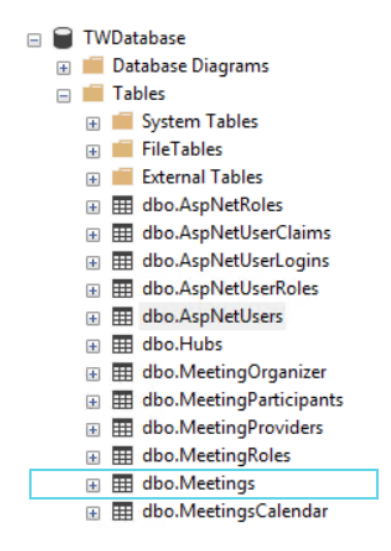

- 3. Delete the following constraints and index keys:
	- <sup>o</sup> Connections
	- <sup>o</sup> LocalConnections

4. In the *RMS Database Scripts-Update* folder you previously created, execute the **update database.sql** script using the *SQL Management Studio* for the existing SMART TeamWorks Server database.

After the script has finished running, the database should look like the following:

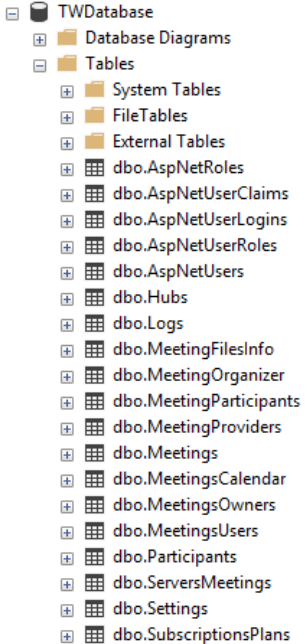

- 
- **⊞** dbo.UsersBingSearches E E dbo.UsersParticipantsDetails
- 

#### **To update the IIS Servers**

- 1. Open the *IIS Management* console.
- 2. Stop the *RMS Meeting Server* and *RMS Web Portal* websites.
- 3. Back up the file system folders for both websites, and save the backup to a secure location.
- 4. In File Explorer, browse to **C:\inetpub\wwwroot\** and create a folder called **Backups**.
- 5. Copy the following folders contained in C:\inetpub\wwwroot\:
	- <sup>o</sup> MeetingServer
	- <sup>o</sup> WebPortal
- 6. Paste the copied folders in the *Backups* folder you created in step 4, then rename the folders as follows:
	- <sup>o</sup> MeetingServer-Backup
	- <sup>o</sup> WebPortal-Backup

You can use these backups to restore the previous working installation if an error occurs during the update.

- 7. In File Explorer, browse to **C:\inetpub\wwwroot\MeetingServer**.
- 8. Delete everything in the folder except for the *App\_Data* folder.

**B** IMPORTANT

Do not change the file system's access rights.

- 9. Open the *RMS Meeting Server, Compact Edition for IIS-Update* folder in another window, copy all its contents, and paste them into the **C:\inetpub\wwwroot\MeetingServer** folder.
- 10. Open the **Web.config** file in a text editor.
- 11. Browse to the *MeetingServer-Backup* folder you created and open its **Web.config** file in another instance of the text editor.
- 12. Compare the two **Web.config** files and copy the following settings from the backed up file to the new one:
	- a. httpRuntime maxRequestLength="307200"
	- b. httpRuntime executionTimeout="900"
	- c. globalization uiCulture="en-US" culture="en-US"
	- d. machineKey

validationKey="2D32F2D5D2D569938C8E99B4D4DC263A80F7842CBE2D2F1638323D6808 1BE795542A2472A5D15054A22267EC59941BDDE50386818C9103B02121BB8E60B5E312"de cryptionKey="A47E22BC79E0808F9B6959F6A4DCFAAFD48627473C8DADA46856DA2767E5 FF05" validation="SHA1" decryption="AES"

e. requestLimits maxAllowedContentLength="314572800"

```
f. add name="RMSEntities"
  "metadata=res://*/Entities.RMSModel.csdl|res://*/Entities.RMSModel.ssdl|r
  es://*/Entities.RMSModel.msl;provider=System.Data.SqlClient;provider
  connection string="data source=YOUR SQL SERVER;initial catalog=YOUR
  RMS_DATABASE;user id=YOUR_DB_USERNAME;password=YOUR_DB_
  USERPWD;multipleactiveresultsets=True;application
  name=EntityFramework""
```
#### **IMPORTANT**

The values for the settings above will be different from these defaults because of the SMART TeamWorks meeting servers' initial configuration (see [Page 15](#page-18-0)). Items d and f in particular will be unique to your installation.

- 13. In File Explorer, browse to **C:\inetpub\wwwroot\WebPortal**.
- 14. Delete all contents in the folder *except* for the *App\_Data* folder.

**IMPORTANT**

Do not change the file system's access rights.

15. Open the *RMS Web Portal for IIS-Update* folder in another window, copy its contents, and paste them into the **C:\inetpub\wwwroot\WebPortal** folder.

- 16. Open the **Web.config** file in a text editor.
- 17. Browse to the *WebPortal-Backup* folder you created and open its **Web.config** file in another instance of the text editor.
- 18. Compare the two **Web.config** files and copy the following settings from the backed-up file to the new one:
	- a. globalization uiCulture="en-US" culture="en-US"
	- b. machineKeyvalidationKey="2D32F2D5D2D569938C8E99B4D4DC263A80F7842CBE2D2F16 38323D68081BE795542A2472A5D15054A22267EC59941BDDE50386818C9103B02121BB8E6 0B5E312"decryptionKey="A47E22BC79E0808F9B6959F6A4DCFAAFD48627473C8DADA468 56DA2767E5FF05" validation="SHA1" decryption="AES"
	- c. <add name="IdentityDbContext" connectionString="Server=**YOUR\_SQL\_ SERVER**;Database=**YOUR\_RMS\_DATABASE**;User Id=**YOUR\_DB\_USERNAME**;Password=**YOUR\_ DB\_USERPWD**;MultipleActiveResultSets=True;"
	- d. add name="RMSEntities" "metadata=res://\*/Entities.RMSModel.csdl|res://\*/Entities.RMSModel.ssdl|r es://\*/Entities.RMSModel.msl;provider=System.Data.SqlClient;provider connection string="data source=YOUR\_SQL\_SERVER;initial catalog=YOUR\_ **RMS\_DATABASE**;user id=**YOUR\_DB\_USERNAME**;password=**YOUR\_DB\_ USERPWD**;multipleactiveresultsets=True;application name=EntityFramework""

#### **IMPORTANT**

The values for the settings above will be different from the defaults because of the SMART TeamWorks web portal's initial configuration (see [Page 20\)](#page-23-0).

19. Open the *IIS Management* console and restart the *RMS Meeting Server* and *RMS Web Portal* websites.

### <span id="page-57-0"></span>Updating the meeting room configuration file and Exchange connection

After the database and IIS servers have been updated, complete the following procedures to update:

- <sup>l</sup> The meeting room configuration files using the *RMS Connectors Configurator*
- <sup>l</sup> The connection between the web portal's meeting room accounts with the meeting room accounts on your organization's Exchange server using the *RMS Connector for Exchange*

#### **To update the RMS Connectors Configurator**

- 1. In File Explorer, browse to the *RMS Connectors Configurator* folder.
- 2. Copy this folder and paste it to a backup folder. Rename the folder *RMS Connectors Configurator-Backup*.
- 3. Open the *RMS Connectors Configurator-Update* folder and copy all contents to the existing *RMS Connectors Configurator* folder to replace the existing files.
- 4. After the transfer is complete, run the **RMS Connectors Configurator.exe** and click **File > Open**.
- 5. Open the existing .rms files and check that all the settings for each meeting room are correct.
- 6. Save the .rms file before closing the *RMS Connectors Configurator* to refresh its settings.

#### **To update the RMS Connector for Exchange**

- 1. In File Explorer, navigate to the existing *RMS Connector for Exchange* folder.
- 2. Copy this folder and paste it to a backup folder. Rename the folder *RMS Connector for Exchange-Backup*.
- 3. In the existing *RMS Connector for Exchange* folder, delete everything *except* for the following items:
	- <sup>o</sup> attachments
	- <sup>o</sup> config
	- <sup>o</sup> logs
	- <sup>o</sup> temp
	- <sup>o</sup> templates
- 4. Open the *RMS Connector for Exchange-Update* and copy all the files *except* for the following items:
	- <sup>o</sup> attachments
	- <sup>o</sup> config
	- <sup>o</sup> logs
	- <sup>o</sup> temp
	- <sup>o</sup> templates
- 5. Paste the copied items into the existing *RMS Connector for Exchange* folder.
- 6. Open the **RMS Connector for Exchange.exe.config** file in a text editor.
- 7. Open the *RMS Connector for Exchange-Backup* folder and open its **RMS Connector for Exchange.exe.config** file in another instance of the text editor.
- 8. Compare the two **RMS Connector for Exchange.exe.config** files and copy the following settings from the backed-up file to the new one:
	- a. In the *<appSettings>* section:

```
<add key="RmsConnectorConfigurationFile" value="config\Connector.rms" />
<add key="EmailSenderName" value="SMART TeamWorks" />
<add key="EmailSenderAddress" value="noreply@remago.com" />
<add key="EmailTemplatesFolder" value="templates" />
```
b. If your organization configured SMART TeamWorks to use a vanity URL for one of SMART TeamWorks'-supported web conferencing applications, copy the settings in the *<AvGroupConfigs>* section:

<add type="*[type]*" mode="*[mode type]*" value="*[URL]*" />

#### **IMPORTANT**

The values for the settings above will be different from these defaults because of SMART TeamWorks's initial configuration (see [Page 38\)](#page-41-1).

- 9. Save the changes to the *RMS Connector for Exchange.exe.config* file.
- 10. Test the configuration of the *RMS Connector for Exchange* by opening a command window and running the following command: **RMS Connector for Exchange.exe**.

The command's output should confirm a successful test.

### <span id="page-59-0"></span>Updating the configuration in the web portal

In SMART TeamWorks Server 3.0, the web portal dashboard was enhanced with new features and settings. Sign in to the web portal and configure the following new settings:

- File storage settings (see [Page 26](#page-29-0))
- Global data settings (see [Page 27\)](#page-30-0)
- Account types for web portal users (see [Page 28\)](#page-31-0)

### <span id="page-61-0"></span>**Appendix A Appendix A: Customize notification email templates**

If you configured the server to send email notifications to the meeting's organizer and participants (see *Installing the RMS Connectors [Configurator](#page-35-0) and RMS Connector for Exchange* on page 32), you can use the default templates included, or you can customize the templates.

### <span id="page-61-1"></span>Understanding the email notification templates

Here are the default templates for email notifications:

#### **Email to the meeting organizer Email to meeting participants**

You own a Planned Meeting

\_\_\_\_\_\_\_\_\_\_\_\_\_\_\_\_\_\_\_\_\_\_\_\_\_\_\_\_\_\_\_

**Subject:** {{subject}} **Schedule:** {{dateTime}} **Meeting Room:** {{room}} **Organizer:** {{organizer}} **Attendees:** {{participants}}

**Meeting Server:** {{{meetingServerUrl}}} **Meeting ID:** {{meetingId}} **Moderator PIN:** {{moderatorPin}}

\_\_\_\_\_\_\_\_\_\_\_\_\_\_\_\_\_\_\_\_\_\_\_\_\_\_\_\_\_\_\_

**Client PIN:** {{clientPin}}

Use a **SMART TeamWorks** contributor app to connect.

Download the **Windows 10 app** from the meeting room Hub or install the app for iOS and Android from public stores.

>>> {{sharedLink}} <<<

**{{joinOnlineType}} Web Conference:** {{joinOnlineMeetingUrl}}

\_\_\_\_\_\_\_\_\_\_\_\_\_\_\_\_\_\_\_\_\_\_\_\_\_\_\_\_\_\_\_ Sent through RMS by SMART Technologies

\_\_\_\_\_\_\_\_\_\_\_\_\_\_\_\_\_\_\_\_\_\_\_\_\_\_\_\_\_\_\_

You have been invited to a Planned Meeting

\_\_\_\_\_\_\_\_\_\_\_\_\_\_\_\_\_\_\_\_\_\_\_\_\_\_\_\_\_\_\_

**Subject:** {{subject}} **Schedule:** {{dateTime}} **Meeting Room:** {{room}} **Organizer:** {{organizer}} **Attendees:** {{participants}}

**Meeting Server:** {{{meetingServerUrl}}} **Meeting ID:** {{meetingId}} **Client PIN:** {{clientPin}} Use a **SMART TeamWorks** contributor app to connect. Download the **Windows 10 app** from the meeting room Hub or install the app for iOS and Android

\_\_\_\_\_\_\_\_\_\_\_\_\_\_\_\_\_\_\_\_\_\_\_\_\_\_\_\_\_\_\_

from public stores.

>>> {{sharedLink}} <<<

**{{joinOnlineType}} Web Conference:** {{joinOnlineMeetingUrl}}

\_\_\_\_\_\_\_\_\_\_\_\_\_\_\_\_\_\_\_\_\_\_\_\_\_\_\_\_\_\_\_ Sent through RMS by SMART Technologies

\_\_\_\_\_\_\_\_\_\_\_\_\_\_\_\_\_\_\_\_\_\_\_\_\_\_\_\_\_\_\_

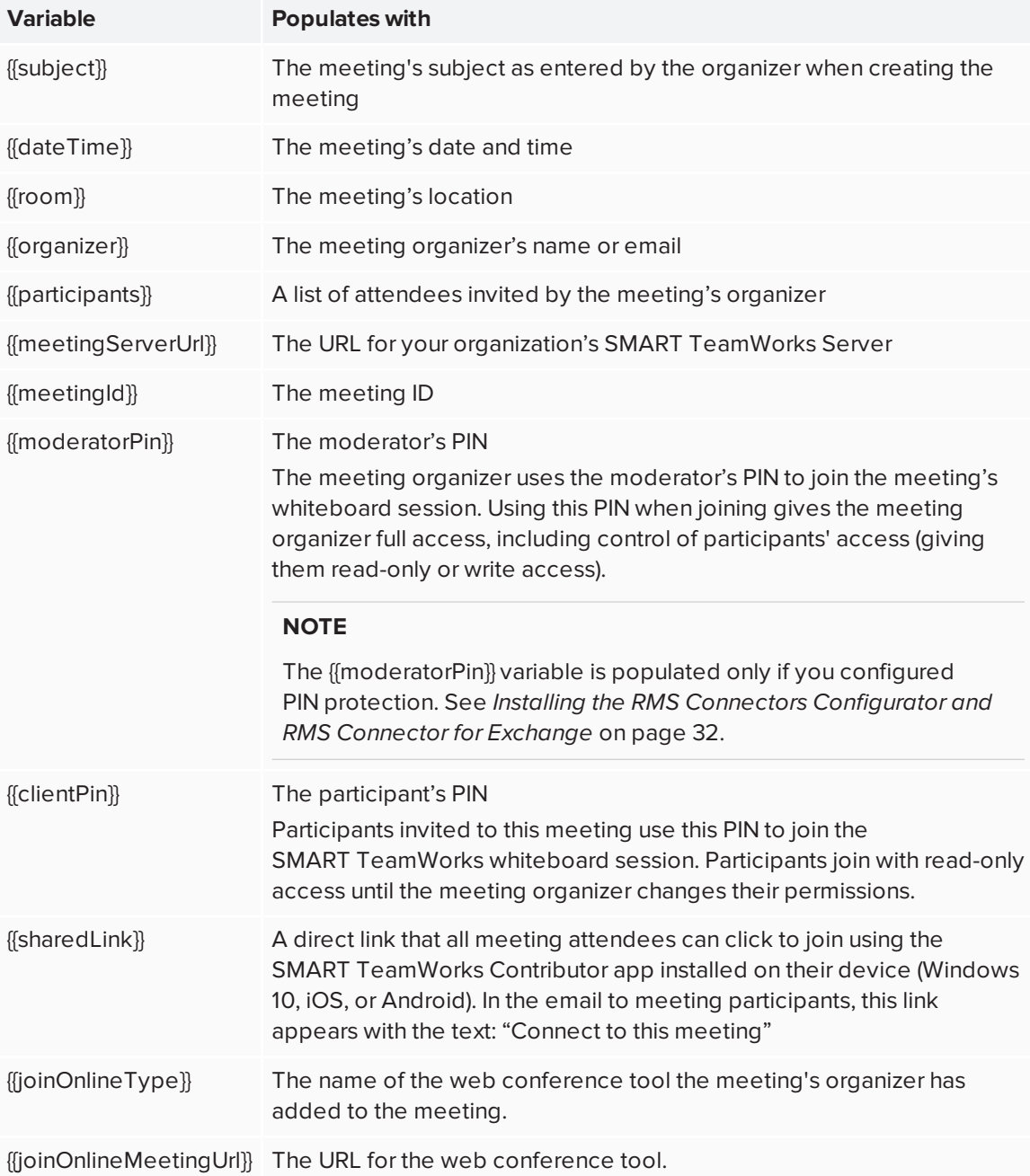

The variables in the templates populate as described here:

### <span id="page-63-0"></span>Customizing the notification email templates

You can customize the body of the template to suit the needs of your organization. Change only the section in the template described in the steps below. Other values and variables should not be customized to avoid errors with the email notification.

#### **To customize the notification email templates**

- 1. In File explorer, browse to the *RMS Connector and Configurator* folder you created (see [page 32\)](#page-35-0) and open the *RMS Connector for Exchange > Templates* folder.
- 2. Open the folder for the template you'd like to customize (either *organizer* or *participant*).
- 3. Right-click **body.html** and open with a text editor or XML editor.
- 4. Edit the following text in the body of the email:

#### <p>

```
Use a <b>SMART TeamWorks</b> contributor app to connect.<br />
Download the <b>Windows 10</br>/b> app from the meeting room Hub or
install the app for <a
href="https://itunes.apple.com/app/teamworks-
app/id1437274202">iOS</a>
and <a
href="https://play.google.com/store/apps/details?id=com.smarttech
.smartteamworks">Android</a>
from public stores.
```
 $\langle$ /p>

#### **NOTE**

SMART recommends that you leave the links to the SMART TeamWorks Contributor apps in place so participants can easily download the apps before a meeting.

5. Save the file.

*<u>IMPORTANT</u>* 

Do not change the file name as it will result in errors.

### <span id="page-65-0"></span>**Appendix B Appendix B: Log optimizations**

Logs contain detailed information about queries made to the Microsoft Exchange server and communications with the SMART TeamWorks Server. When a server is running well, you can reduce the level of logging (for example, to log only errors) to save disk space and optimize performance.

#### **To customize what the logs track**

- 1. In File explorer, browse to the *RMS Connector and Configurator* folder you created. See *Installing the RMS Connectors [Configurator](#page-35-0) and RMS Connector for Exchange* on page 32.
- 2. Open the *NLog.config* file in a text editor and look for the following tag:

<logger name="\*" minlevel="Trace" writeTo="f" />

3. Set the minlevel attribute to one of the values in this table:

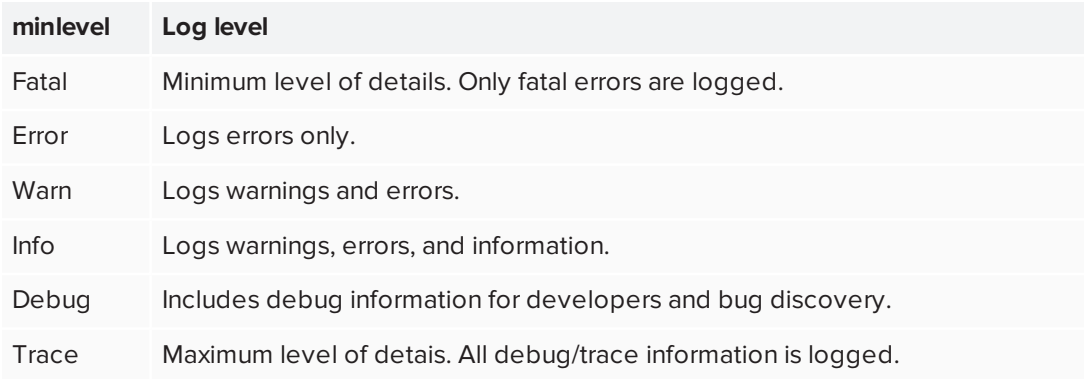

#### **SMART TECHNOLOGIES**

[smarttech.com/support](http://www.smarttech.com/support) [smarttech.com/contactsupport](http://www.smarttech.com/contactsupport) smarttech.com/kb/171391